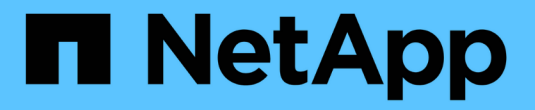

## 适用于**VM**的**BlueXP**备份和恢复

NetApp Solutions

NetApp April 12, 2024

This PDF was generated from https://docs.netapp.com/zh-cn/netapp-solutions/ehc/bxp-scv-hybridsolution.html on April 12, 2024. Always check docs.netapp.com for the latest.

# 目录

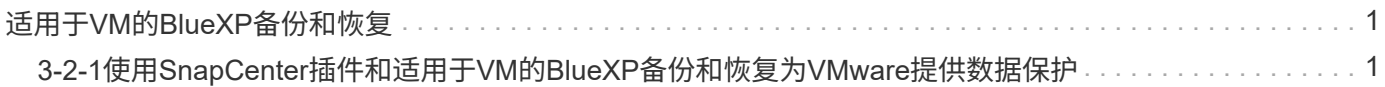

# <span id="page-2-0"></span>适用于**VM**的**BlueXP**备份和恢复

## <span id="page-2-1"></span>**3-2-1**使用**SnapCenter**插件和适用于**VM**的**BlueXP**备份和恢复 为**VMware**提供数据保护

作者:Jsh Powell—NetApp解决方案工程部

### 概述

3-2-1备份策略是行业认可的数据保护方法、可提供全面的方法来保护有价值的数据。 此策略非常可靠、可确保 即使发生意外灾难、仍有可用数据的副本。

该战略由三条基本规则组成:

- 1. 至少保留三份数据副本。这样可以确保即使一个副本丢失或损坏、您仍至少有两个剩余副本可供回退。
- 2. 将两个备份副本存储在不同的存储介质或设备上。多样化的存储介质有助于防止设备或介质特定的故障。如 果一个设备损坏或一种介质发生故障、另一个备份副本不受影响。
- 3. 最后、确保至少有一个备份副本位于异地。异地存储可防止发生火灾或洪水等本地灾难、这些灾难可能会导 致现场副本不可用。

本解决方案文档介绍解决方案了使用适用于VMware vSphere的SnapCenter插件(SCV)为内部虚拟机创建主备份 和二级备份的3-2-1备份、以及使用BlueXP备份和恢复为虚拟机将数据副本备份到云存储或StorageGRID。

用例

此解决方案 可解决以下使用情形:

- 使用适用于VMware vSphere的SnapCenter插件备份和还原内部虚拟机和数据存储库。
- 备份和还原ONTAP集群上托管的内部虚拟机和数据存储库、并使用适用于虚拟机的BlueXP备份和恢复功能 备份到对象存储。

#### **NetApp ONTAP**数据存储

ONTAP是NetApp行业领先的存储解决方案、无论您是通过SAN还是NAS协议访问、它都能提供统一存储。3-2- 1备份策略可确保内部数据在多种介质类型上受到保护、NetApp提供的平台从高速闪存到低成本介质不等。

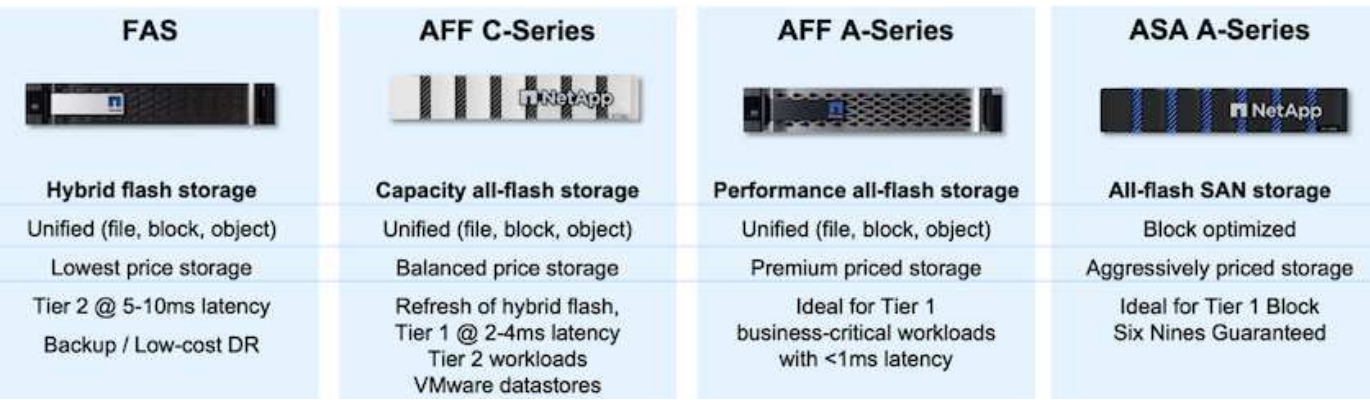

有关NetApp所有硬件平台的详细信息、请查看 ["NetApp](https://www.netapp.com/data-storage/)[数据存储](https://www.netapp.com/data-storage/)["](https://www.netapp.com/data-storage/)。

#### 适用于 **VMware vSphere** 的 **SnapCenter** 插件

适用于VMware vSphere的SnapCenter插件是一款数据保护产品、与VMware vSphere紧密集成、可轻松管理虚 拟机的备份和还原。作为解决方案的一部分、SnapMirror提供了一种快速可靠的方法、可在二级ONTAP存储集 群上为虚拟机数据创建第二个不可变化的备份副本。采用此架构后、可以轻松地从主备份位置或二级备份位置启 动虚拟机还原操作。

SCV使用OVA文件部署为Linux虚拟设备。现在、此插件将使用远程插件 架构。远程插件在vCenter Server外部运行、并托管在SCV虚拟设备上。

有关选择控制阀的详细信息,参见 ["](https://docs.netapp.com/us-en/sc-plugin-vmware-vsphere/)[适用于](https://docs.netapp.com/us-en/sc-plugin-vmware-vsphere/) [VMware vSphere](https://docs.netapp.com/us-en/sc-plugin-vmware-vsphere/) [的](https://docs.netapp.com/us-en/sc-plugin-vmware-vsphere/) [SnapCenter](https://docs.netapp.com/us-en/sc-plugin-vmware-vsphere/) [插件文档](https://docs.netapp.com/us-en/sc-plugin-vmware-vsphere/)["](https://docs.netapp.com/us-en/sc-plugin-vmware-vsphere/)。

适用于虚拟机的**BlueXP**备份和恢复

BlueXP备份和恢复是一款基于云的数据管理工具、可为内部和云环境中的各种备份和恢复操作提供单一控制平 台。NetApp BlueXP备份和恢复套件的一部分是一项与适用于VMware vSphere的SnapCenter插件(内部)集成的 功能、用于将数据副本扩展到云中的对象存储。这样可以为来自主存储备份或二级存储备份的异地数据创建第三 个副本。通过BlueXP备份和恢复、您可以轻松设置存储策略、以便从这两个内置位置中的任何一个位置传输数 据副本。

在BlueXP备份和恢复中选择主备份和二级备份作为源将导致实施以下两种拓扑之一:

扇出拓扑—适用于VMware vSphere的SnapCenter插件启动备份时,会立即创建本地快照。然后、SCV启 动SnapMirror操作、将最新的快照复制到二级ONTAP集群。在BlueXP备份和恢复中、策略会将主ONTAP集群指 定为要传输到所选云提供商中的对象存储的数据Snapshot副本的源。

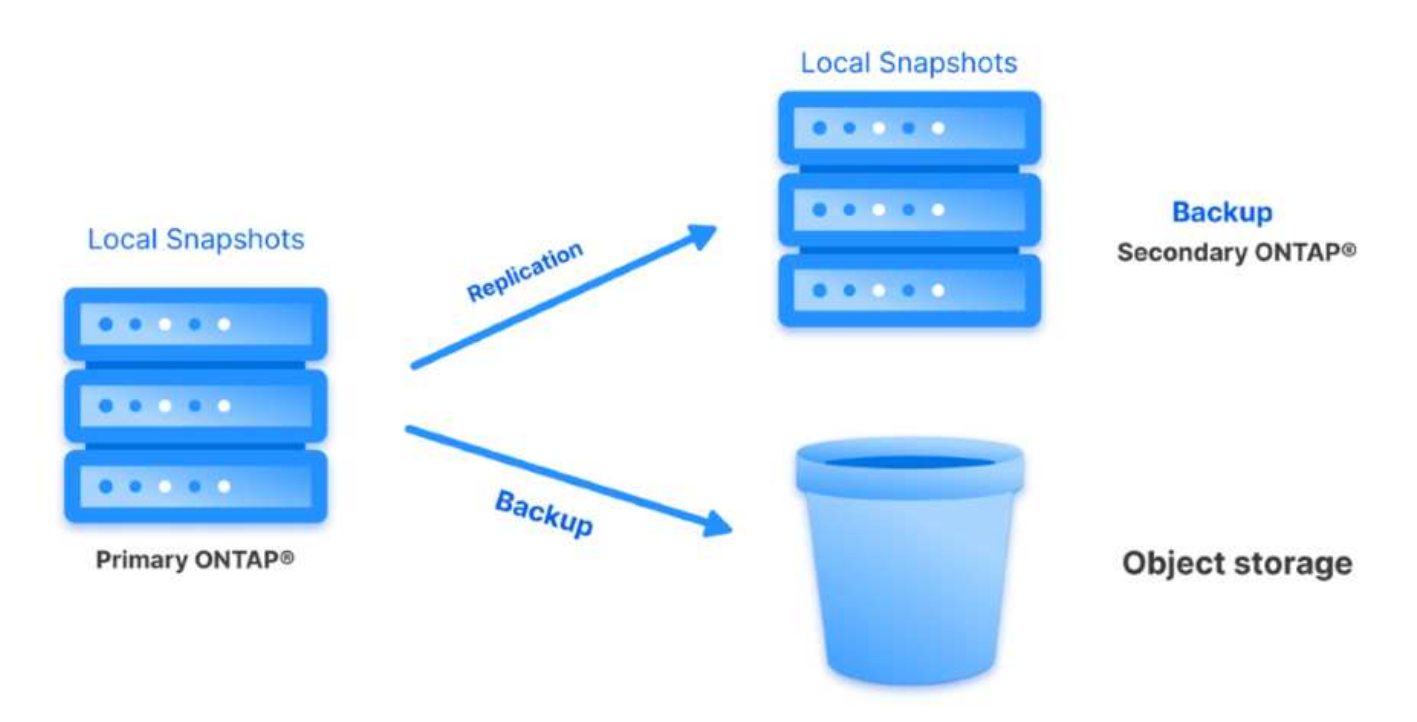

级联拓扑–使用SCV创建主数据副本和二级数据副本与上述扇出拓扑相同。但是、这一次在BlueXP备份和恢复中 创建一个策略、指定对象存储备份将源自二级ONTAP集群。

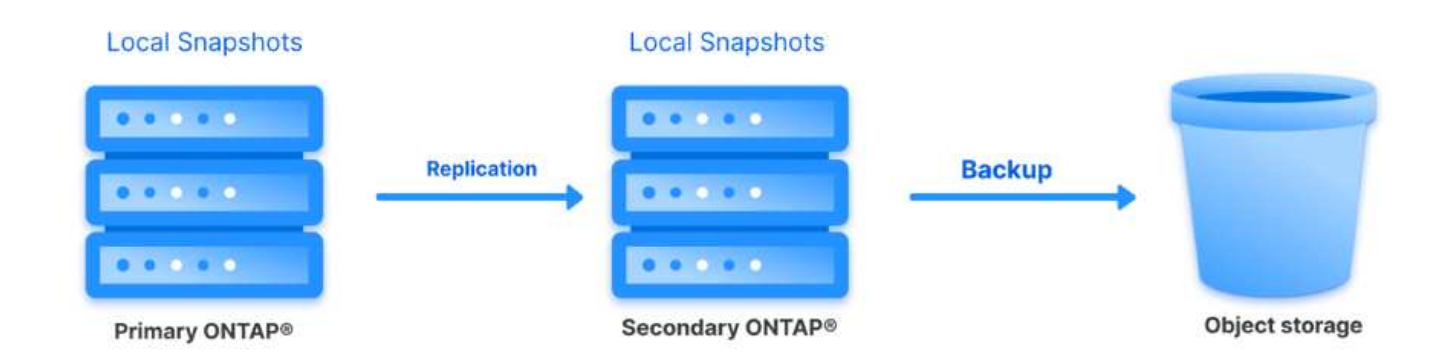

BlueXP备份和恢复可以为内部ONTAP快照创建备份副本、并将其备份到AWS Glacie、Azure Blb和GCP归档存 储。

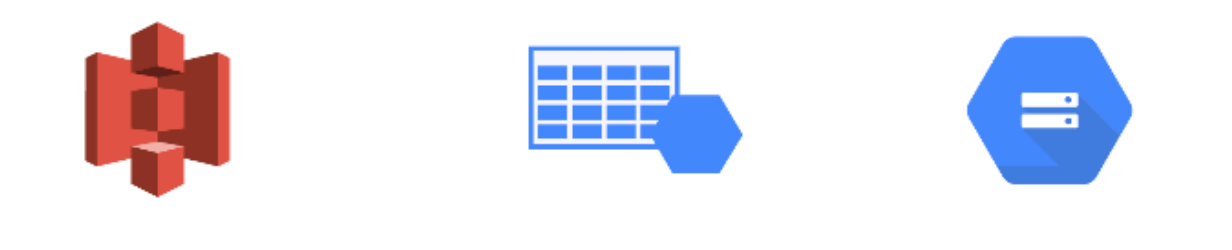

### **AWS Glacier GCP Azure** and Deep Glacier Blob Archive Archive Storage

此外、您还可以使用NetApp StorageGRID作为对象存储备份目标。有关StorageGRID的详细信息、请参阅 ["StorageGRID](https://www.netapp.com/data-storage/storagegrid)[登录页](https://www.netapp.com/data-storage/storagegrid)[面](https://www.netapp.com/data-storage/storagegrid)["](https://www.netapp.com/data-storage/storagegrid)。

此列表提供了配置此解决方案以及从SCV和BlueXP备份和恢复执行备份和恢复操作所需的高级步骤:

- 1. 在要用于主数据副本和二级数据副本的ONTAP集群之间配置SnapMirror关系。
- 2. 配置适用于VMware vSphere的SnapCenter插件。
	- a. 添加存储系统
	- b. 创建备份策略
	- c. 创建资源组
	- d. 运行备份优先备份作业
- 3. 为虚拟机配置BlueXP备份和恢复
	- a. 添加工作环境
	- b. 发现SCV和vCenter设备
	- c. 创建备份策略
	- d. 激活备份
- 4. 使用SCV从主存储和二级存储还原虚拟机。
- 5. 使用BlueXP备份和还原从对象存储还原虚拟机。

#### 前提条件

此解决方案的目的是演示对在VMware vSphere中运行且位于由NetApp ONTAP托管的NFS数据存储库上的 虚拟机的数据保护。此解决方案 假定已配置以下组件并可供使用:

- 1. 使用NFS或VMFS数据存储库连接到VMware vSphere的ONTAP存储集群。支持NFS和VMFS数据存储 库。此解决方案使用了NFS数据存储库。
- 2. 为用于NFS数据存储库的卷建立SnapMirror关系的二级ONTAP存储集群。
- 3. 为用于对象存储备份的云提供程序安装了BlueXP连接器。
- 4. 要备份的虚拟机位于主ONTAP存储集群上的NFS数据存储库中。
- 5. BlueXP连接器和内部ONTAP存储集群管理接口之间的网络连接。
- 6. BlueXP连接器和内部SCV设备VM之间以及BlueXP连接器和vCenter之间的网络连接。
- 7. 内部ONTAP集群间LUN和对象存储服务之间的网络连接。
- 8. 在主和二级ONTAP存储集群上为管理SVM配置了DNS。有关详细信息、请参见 ["](https://docs.netapp.com/us-en/ontap/networking/configure_dns_for_host-name_resolution.html#configure-an-svm-and-data-lifs-for-host-name-resolution-using-an-external-dns-server)[配](https://docs.netapp.com/us-en/ontap/networking/configure_dns_for_host-name_resolution.html#configure-an-svm-and-data-lifs-for-host-name-resolution-using-an-external-dns-server)[置](https://docs.netapp.com/us-en/ontap/networking/configure_dns_for_host-name_resolution.html#configure-an-svm-and-data-lifs-for-host-name-resolution-using-an-external-dns-server) [DNS](https://docs.netapp.com/us-en/ontap/networking/configure_dns_for_host-name_resolution.html#configure-an-svm-and-data-lifs-for-host-name-resolution-using-an-external-dns-server) [以](https://docs.netapp.com/us-en/ontap/networking/configure_dns_for_host-name_resolution.html#configure-an-svm-and-data-lifs-for-host-name-resolution-using-an-external-dns-server)[进](https://docs.netapp.com/us-en/ontap/networking/configure_dns_for_host-name_resolution.html#configure-an-svm-and-data-lifs-for-host-name-resolution-using-an-external-dns-server)[行主机](https://docs.netapp.com/us-en/ontap/networking/configure_dns_for_host-name_resolution.html#configure-an-svm-and-data-lifs-for-host-name-resolution-using-an-external-dns-server) [名](https://docs.netapp.com/us-en/ontap/networking/configure_dns_for_host-name_resolution.html#configure-an-svm-and-data-lifs-for-host-name-resolution-using-an-external-dns-server)[解](https://docs.netapp.com/us-en/ontap/networking/configure_dns_for_host-name_resolution.html#configure-an-svm-and-data-lifs-for-host-name-resolution-using-an-external-dns-server)[析](https://docs.netapp.com/us-en/ontap/networking/configure_dns_for_host-name_resolution.html#configure-an-svm-and-data-lifs-for-host-name-resolution-using-an-external-dns-server)["](https://docs.netapp.com/us-en/ontap/networking/configure_dns_for_host-name_resolution.html#configure-an-svm-and-data-lifs-for-host-name-resolution-using-an-external-dns-server)。

## 高级架构

此解决方案 的测试/验证是在可能与最终部署环境匹配或可能不匹配的实验室中执行的。

Cloud Provider

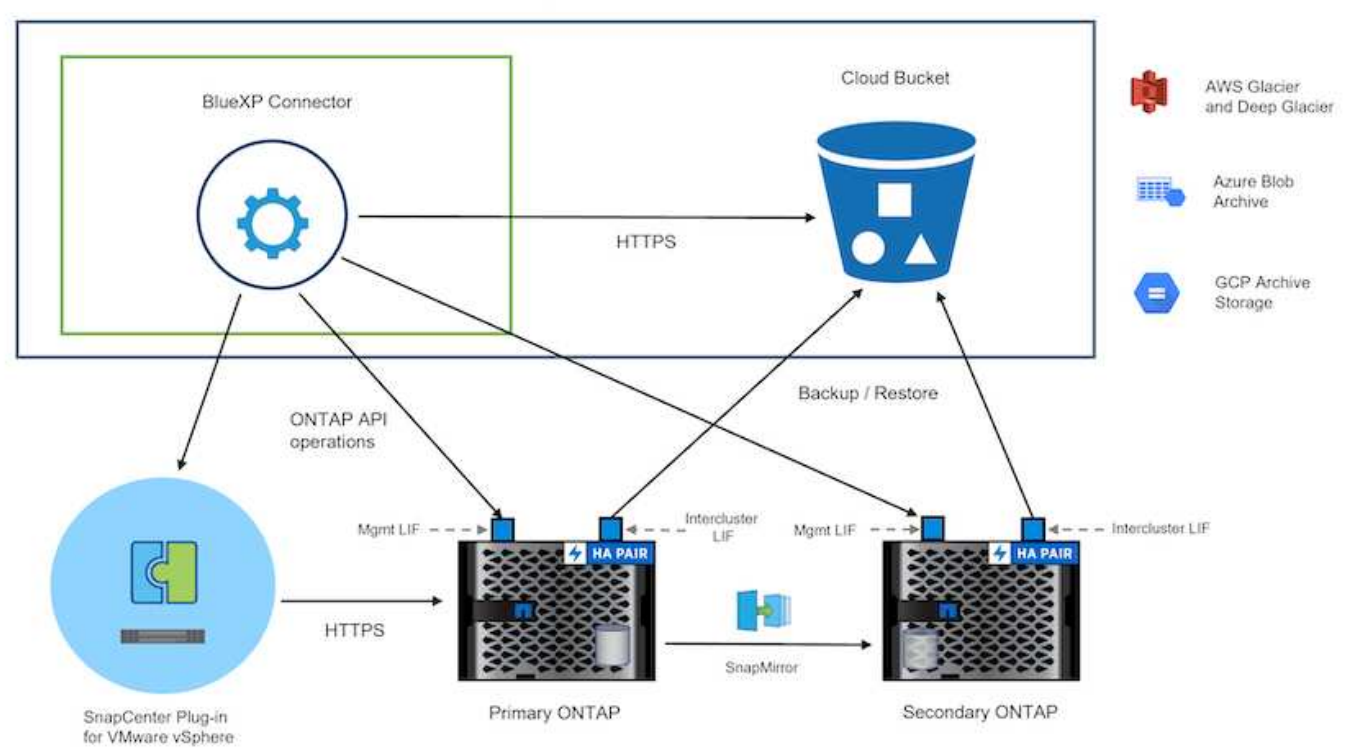

## 解决方案 部署

在本解决方案中、我们详细说明了如何部署和验证解决方案、该利用适用于VMware vSphere的SnapCenter插件 以及BlueXP备份和恢复功能、在内部数据中心的VMware vSphere集群中执行Windows和Linux虚拟机的备份和 恢复。此设置中的虚拟机存储在ONTAP A300存储集群托管的NFS数据存储库中。此外、一个单独的ONTAP A300存储集群可用作使用SnapMirror复制的卷的二级目标。此外、Amazon Web Services和Azure Blb上托管的 对象存储也用作数据第三个副本的目标。

我们将继续为SCV管理的备份的二级副本创建SnapMirror关系、并在SCV和BlueXP备份和恢复中配置备份作 业。

有关适用于VMware vSphere的SnapCenter插件的详细信息、请参见 ["](https://docs.netapp.com/us-en/sc-plugin-vmware-vsphere/)[适用于](https://docs.netapp.com/us-en/sc-plugin-vmware-vsphere/) [VMware vSphere](https://docs.netapp.com/us-en/sc-plugin-vmware-vsphere/) [的](https://docs.netapp.com/us-en/sc-plugin-vmware-vsphere/) [SnapCenter](https://docs.netapp.com/us-en/sc-plugin-vmware-vsphere/) [插件文档](https://docs.netapp.com/us-en/sc-plugin-vmware-vsphere/)["](https://docs.netapp.com/us-en/sc-plugin-vmware-vsphere/)。

有关BlueXP备份和恢复的详细信息、请参阅 ["BlueXP](https://docs.netapp.com/us-en/bluexp-backup-recovery/index.html)[备份和恢复文档](https://docs.netapp.com/us-en/bluexp-backup-recovery/index.html)["](https://docs.netapp.com/us-en/bluexp-backup-recovery/index.html)。

#### 在**ONTAP**集群之间建立**SnapMirror**关系

适用于VMware vSphere的SnapCenter插件使用ONTAP SnapMirror技术管理将二级SnapMirror和/或SnapVault 副本传输到二级ONTAP集群的过程。

选择控制阀备份策略可以选择使用SnapMirror或SnapVault关系。主要区别在于、使用SnapMirror选项时、在策 略中为备份配置的保留计划在主位置和二级位置将相同。SnapVault专为归档而设计、使用此选项时、可以通 过SnapMirror关系为二级ONTAP存储集群上的Snapshot副本建立单独的保留计划。

可以在BlueXP中自动执行许多步骤来设置SnapMirror关系、也可以使用System Manager和ONTAP命令行界面 来设置SnapMirror关系。下面将讨论所有这些方法。

## 与**BlueXP**建立**SnapMirror**关系

必须从BlueXP Web控制台完成以下步骤:

首先登录到BlueXP Web控制台并导航到Canvas。

1. 将源(主) ONTAP存储系统拖放到目标(二级) ONTAP存储系统上。

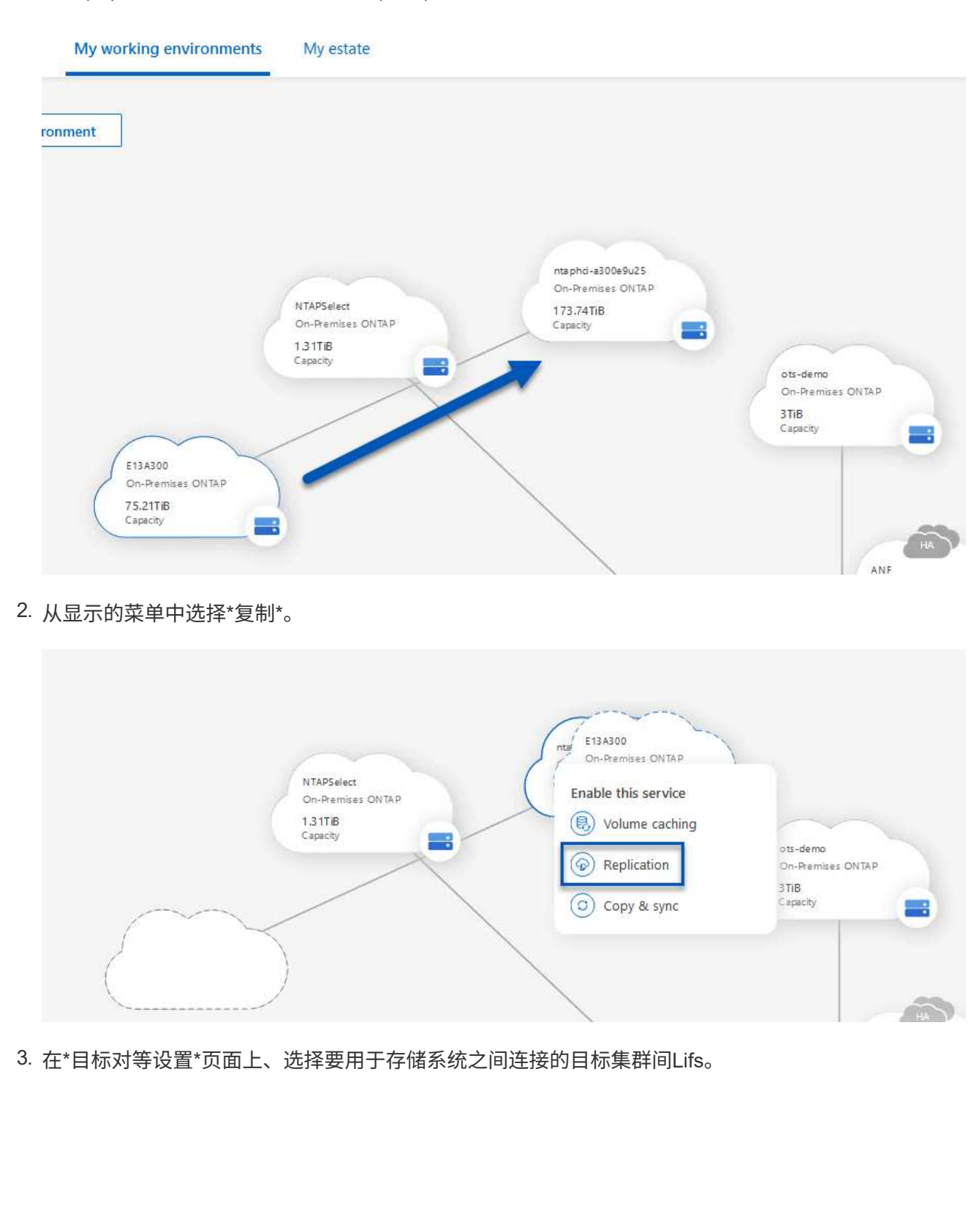

**Replication Setup Destination Peering Setup** Select the destination LIFs you would like to use for cluster peering setup.<br>Replication requires an initial connection between the two working environments which is called a cluster peer relationship.<br>For more information CVO\_InterCluster\_B CVO\_InterCluster\_A  $\Box$  zoneb-n1 intercluster\_node\_2  $\sqrt{2}$  zoneb-n2  $\sqrt{ }$  intercluster\_node\_1  $\begin{array}{c|c} \mathbf{\mathcal{V}} & \text{ntaphci-a300-02}: \\ \mathbf{a0a\text{-}3510} & & \\ \mathbf{172.21.254.212724} & \text{up} \end{array}$  $\begin{array}{|l|l|} \hline \mathbf{1} & \text{ntaphci-a300-01}: \\ \hline a0a-3510 & \\ 172.21.254.211/24 & \text{up} \\\hline \end{array}$  $\begin{array}{c|c} \mathbf{y} & \text{ntaphci-a300-01}: \\ \text{a0a-3484} & \\ \text{172.21.228.21/24} & \text{up} \end{array}$  $\begin{array}{c|c} \mathbf{y} & \text{ntaphci-a300-02 :} \\ \text{a0a-3484} & & \\ \text{172.21.228.22/24} & \text{up} \end{array}$  $\mathcal V$  ntaphci-a300-01 : a0a-181<br>10.61.181.193/24 | up  $\mu$  ntaphci-a300-01 : a0a-181<br>10.61.181.194/24 | up 4. 在\*目标卷名称\*页面上、首先选择源卷、然后填写目标卷名称并选择目标SVM和聚合。单击"下一步"继 续。 **Replication Setup** Destination Volume Name Select the volume that you want to replicate E13A300 288 Volumes  $\blacksquare$  $\equiv$  CDM01  $=$  ONLINE **RONUNE** CAPACITY CAPACITY **INFO** miro Storage VM Name  $FS02$ Storage VM Name FS02 ■ 53.72 MB **B** 0 GB Disk Osed Tiering Policy Disk Used Tiering Policy None 206 GB None 512 GB Allocated Allocated Volume Type Volume Type RW RW  $\mathbf{S}_{\text{Demo}}$ ≡ Demo02\_01  $=$  ONLINE **RONUNE** յեդ miro CAPACITY mico Storage VM Name zonea Storage VM Name Demo  $1,796B$ ■ 34.75 MB Tiering Policy None Disk Used Tiering Policy None Disk Used 250 GB 500 GB Allocated Volume Type Alloc Volume Type **RW** RW

## Destination Volume Name

**Destination Volume Name** 

Demo\_copy

Destination Storage VM

EHC\_NFS

**Destination Aggregate** 

EHCAggr01

5. 选择进行复制的最大传输速率。

## Max Transfer Rate

You should limit the transfer rate. An unlimited rate might negatively impact the performance of other applications and it might impact your Internet performance.

• Limited to: 100

MB/s

O Unlimited (recommended for DR only machines)

6. 选择用于确定二级备份的保留计划的策略。此策略可以事先创建(请参见下面的\*创建快照保留策略\*步 骤中的手动过程),也可以在创建后根据需要进行更改。

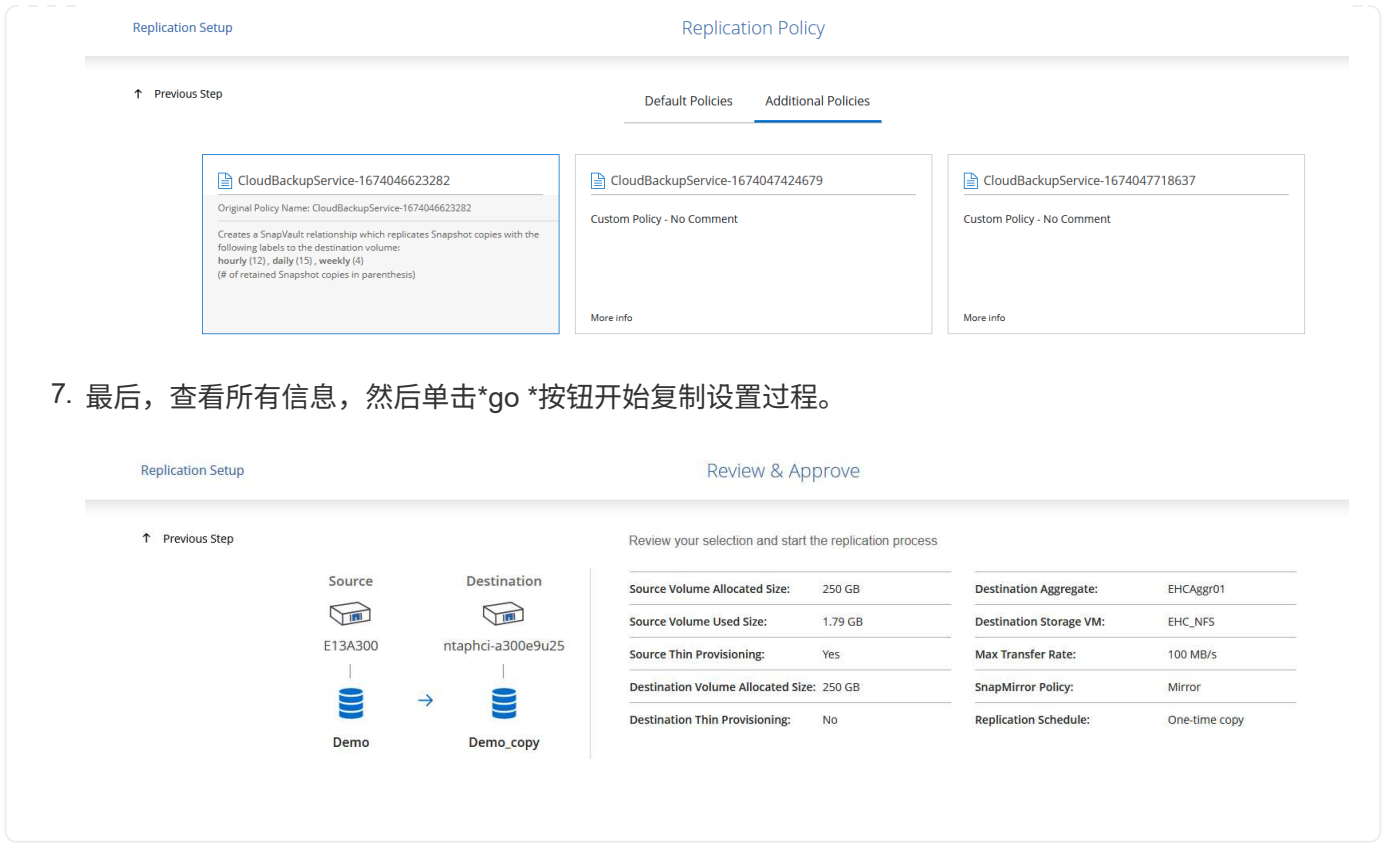

使用**System Manager**和**ONTAP**命令行界面建立**SnapMirror**关系

可以使用System Manager或ONTAP命令行界面完成建立SnapMirror关系所需的所有步骤。下一节提供了这两种 方法的详细信息:

#### 记录源和目标集群间逻辑接口

```
对于源和目标ONTAP集群、您可以从System Manager或命令行界面检索集群间LIF信息。
```
1. 在ONTAP 系统管理器中、导航到"网络概述"页面、然后检索类型为"集群间"的IP地址、这些IP地址配置 为与安装了FSX的AWS VPC进行通信。

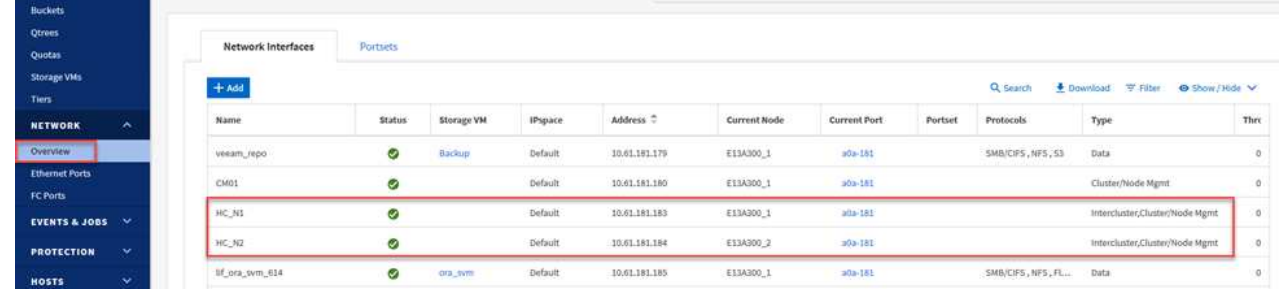

2. 要使用命令行界面检索集群间IP地址、请运行以下命令:

ONTAP-Dest::> network interface show -role intercluster

要在ONTAP 集群之间建立集群对等关系、必须在另一对等集群中确认在发起ONTAP 集群上输入的唯一密 码短语。

1. 使用在目标ONTAP集群上设置对等关系 cluster peer create 命令:出现提示时、输入一个唯一 的密码短语、稍后在源集群上使用该密码短语以完成创建过程。

ONTAP-Dest::> cluster peer create -address-family ipv4 -peer-addrs source intercluster 1, source intercluster 2 Enter the passphrase: Confirm the passphrase:

2. 在源集群上、您可以使用ONTAP 系统管理器或命令行界面建立集群对等关系。在ONTAP 系统管理器 中、导航到"保护">"概述"、然后选择"对等集群"。

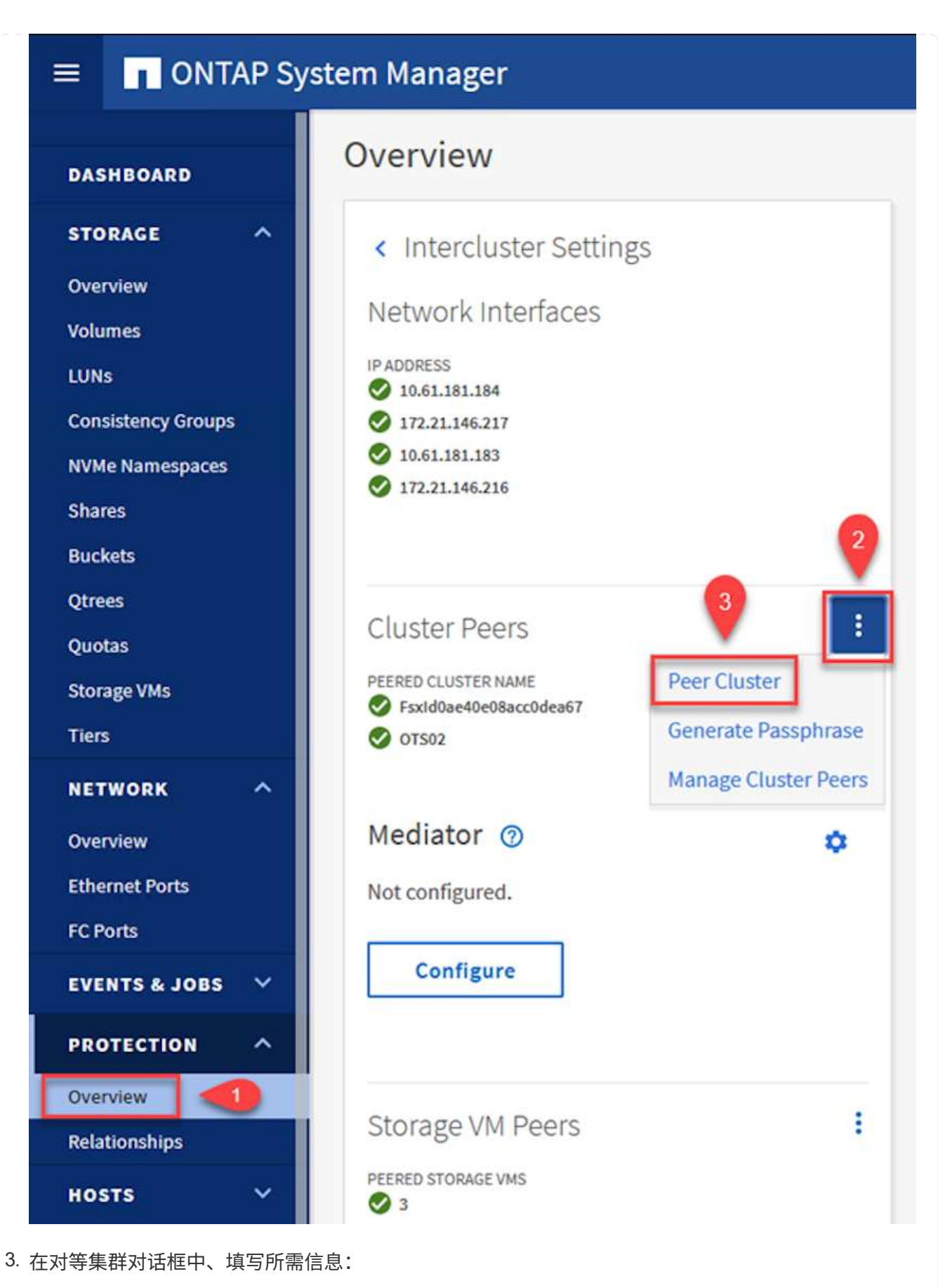

- a. 输入用于在目标ONTAP集群上建立对等集群关系的密码短语。
- b. 选择`是`以建立加密关系。
- c. 输入目标ONTAP集群的集群间LIF IP地址。
- d. 单击启动集群对等以完成此过程。

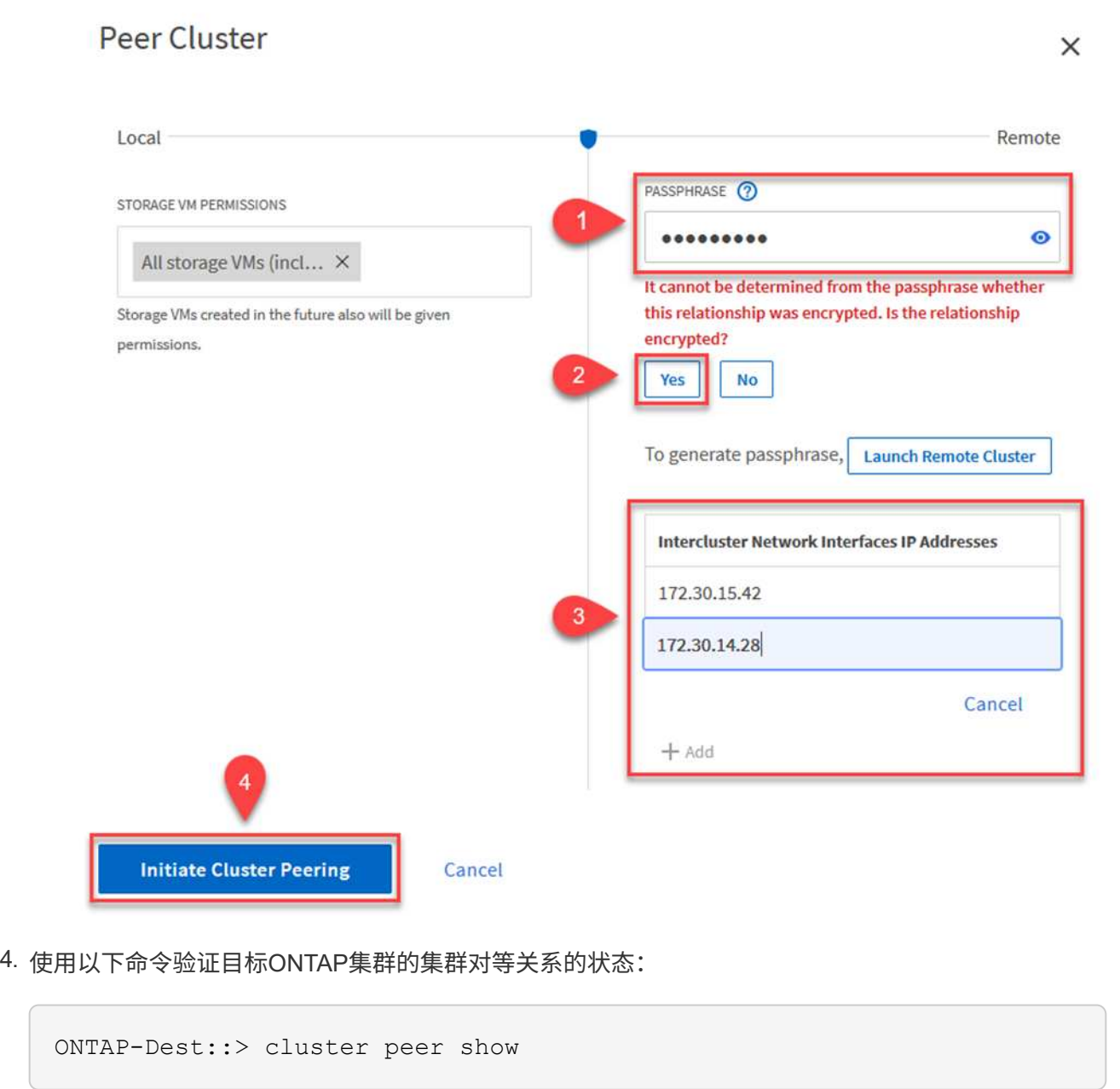

下一步是在目标和源Storage Virtual Machine之间设置SVM关系、这些虚拟机包含将处于SnapMirror关系中 的卷。

1. 在源FSX集群中、从CLI使用以下命令创建SVM对等关系:

```
ONTAP-Dest::> vserver peer create -vserver DestSVM -peer-vserver
Backup -peer-cluster OnPremSourceSVM -applications snapmirror
```
- 2. 在源ONTAP 集群中、接受与ONTAP 系统管理器或命令行界面的对等关系。
- 3. 在ONTAP 系统管理器中、转到"保护">"概述"、然后在"Storage VM对等方"下选择"对等Storage VM"。

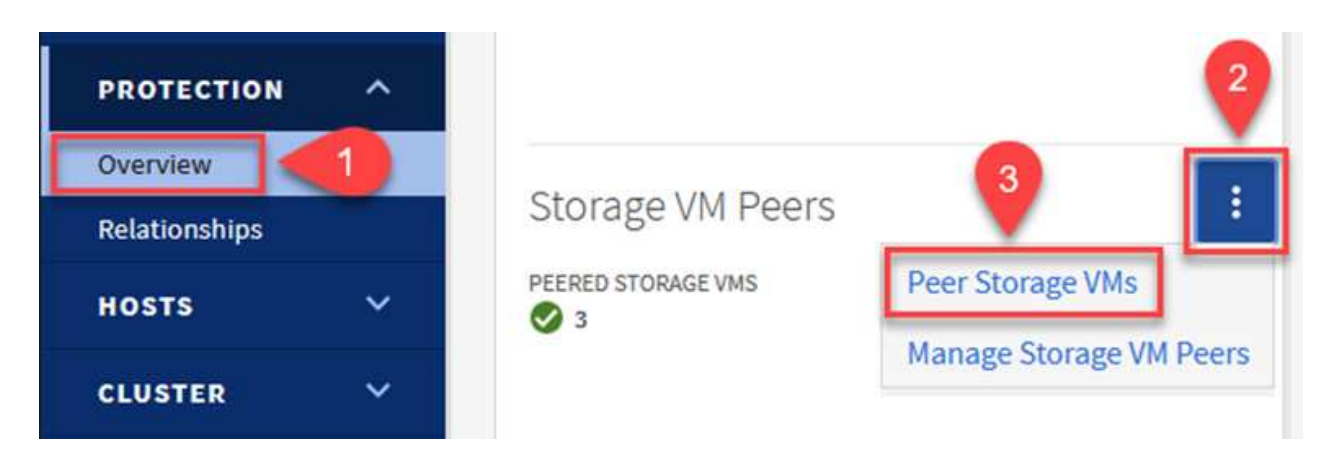

- 4. 在对等Storage VM的对话框中、填写必填字段:
	- 源Storage VM
	- 目标集群
	- 目标Storage VM

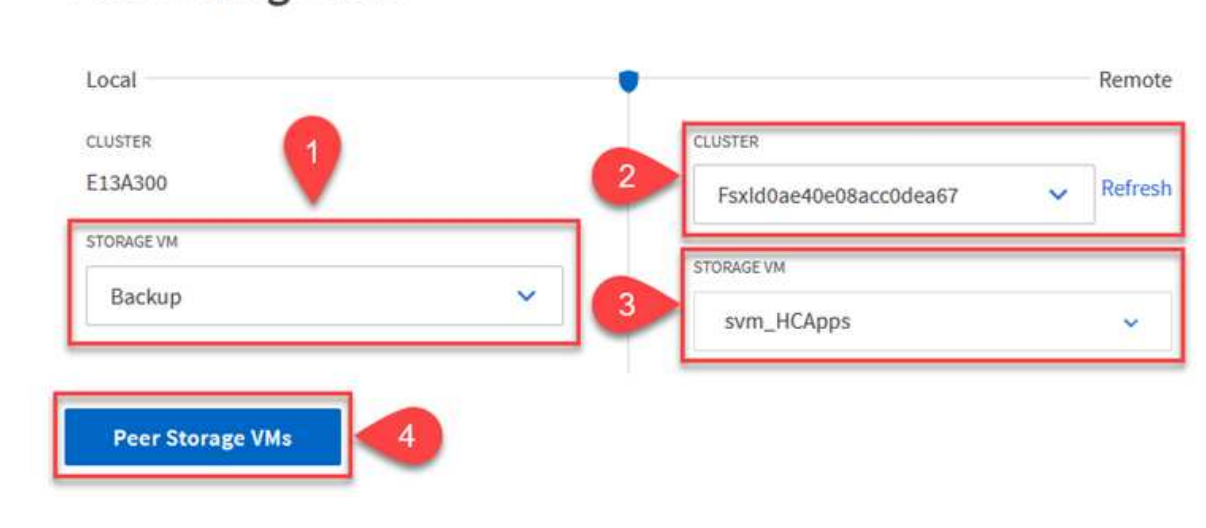

## **Peer Storage VMs**

 $\times$ 

SnapCenter 管理主存储系统上作为Snapshot副本存在的备份的保留计划。这是在SnapCenter 中创建策略 时建立的。SnapCenter 不会管理二级存储系统上保留的备份的保留策略。这些策略通过在二级FSX集群上 创建的SnapMirror策略单独管理、并与与与源卷具有SnapMirror关系的目标卷相关联。

创建SnapCenter 策略时、您可以选择指定一个二级策略标签、该标签将添加到创建SnapCenter 备份时生 成的每个快照的SnapMirror标签中。

在二级存储上、这些标签与与与目标卷关联的策略规则匹配、以便强制保留快照。

以下示例显示了一个SnapMirror标签、该标签位于作为SQL Server数据库和日志卷每日备份策略一部分生 成的所有快照上。

#### Select secondary replication options <sup>O</sup>

□ Update SnapMirror after creating a local Snapshot copy.

Update SnapVault after creating a local Snapshot copy.

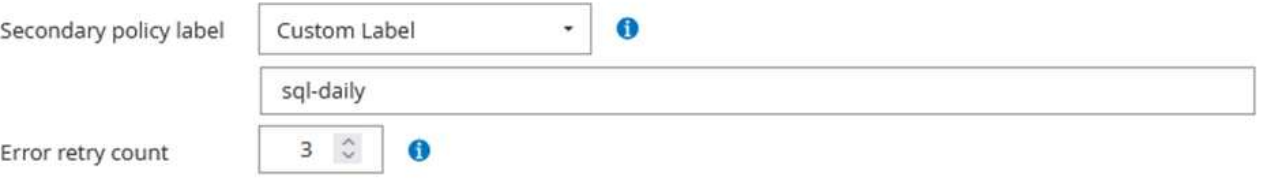

有关为SQL Server数据库创建SnapCenter 策略的详细信息、请参见 ["SnapCenter](https://docs.netapp.com/us-en/snapcenter/protect-scsql/task_create_backup_policies_for_sql_server_databases.html) [文档](https://docs.netapp.com/us-en/snapcenter/protect-scsql/task_create_backup_policies_for_sql_server_databases.html)["](https://docs.netapp.com/us-en/snapcenter/protect-scsql/task_create_backup_policies_for_sql_server_databases.html)。

您必须先创建一个SnapMirror策略、其中包含指定要保留的Snapshot副本数量的规则。

1. 在FSX集群上创建SnapMirror策略。

ONTAP-Dest::> snapmirror policy create -vserver DestSVM -policy PolicyName -type mirror-vault -restart always

2. 向策略添加SnapMirror标签与SnapCenter 策略中指定的二级策略标签匹配的规则。

```
ONTAP-Dest::> snapmirror policy add-rule -vserver DestSVM -policy
PolicyName -snapmirror-label SnapMirrorLabelName -keep
#ofSnapshotsToRetain
```
以下脚本提供了可添加到策略中的规则示例:

```
ONTAP-Dest::> snapmirror policy add-rule -vserver sql_svm_dest
-policy Async SnapCenter SQL -snapmirror-label sql-ondemand -keep 15
```
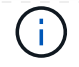

为每个SnapMirror标签以及要保留的快照数量(保留期限)创建其他规则。

创建目标卷

要在ONTAP上创建目标卷、以便接收源卷的Snapshot副本、请在目标ONTAP集群上运行以下命令:

ONTAP-Dest::> volume create -vserver DestSVM -volume DestVolName -aggregate DestAggrName -size VolSize -type DP

在源卷和目标卷之间创建**SnapMirror**关系

要在源卷和目标卷之间创建SnapMirror关系、请在目标ONTAP集群上运行以下命令:

ONTAP-Dest::> snapmirror create -source-path OnPremSourceSVM:OnPremSourceVol -destination-path DestSVM:DestVol -type XDP -policy PolicyName

#### 初始化**SnapMirror**关系

初始化SnapMirror关系。此过程将启动从源卷生成的新快照、并将其复制到目标卷。

要创建卷、请在目标ONTAP集群上运行以下命令:

ONTAP-Dest::> snapmirror initialize -destination-path DestSVM:DestVol

#### 配置适用于**VMware vSphere**的**SnapCenter**插件

安装后、可从vCenter Server设备管理界面访问适用于VMware vSphere的SnapCenter插件。SCV将管理装载 到ESXi主机且包含Windows和Linux VM的NFS数据存储库的备份。

查看 ["](https://docs.netapp.com/us-en/sc-plugin-vmware-vsphere/scpivs44_protect_data_overview.html)[数据保护工作](https://docs.netapp.com/us-en/sc-plugin-vmware-vsphere/scpivs44_protect_data_overview.html)[流](https://docs.netapp.com/us-en/sc-plugin-vmware-vsphere/scpivs44_protect_data_overview.html)["](https://docs.netapp.com/us-en/sc-plugin-vmware-vsphere/scpivs44_protect_data_overview.html) 有关配置备份所涉及步骤的详细信息,请参阅选择控制阀文档的一节。

要配置虚拟机和数据存储库的备份、需要从插件界面完成以下步骤。

发现要用于主备份和二级备份的ONTAP存储集群。

1. 在适用于VMware vSphere的SnapCenter插件中,导航到左侧菜单中的\*存储系统\*,然后单击\*Add\*按 钮。

SnapCenter Plug-in for VMware vSphere INSTANCE 10.61.181.201:8080 v

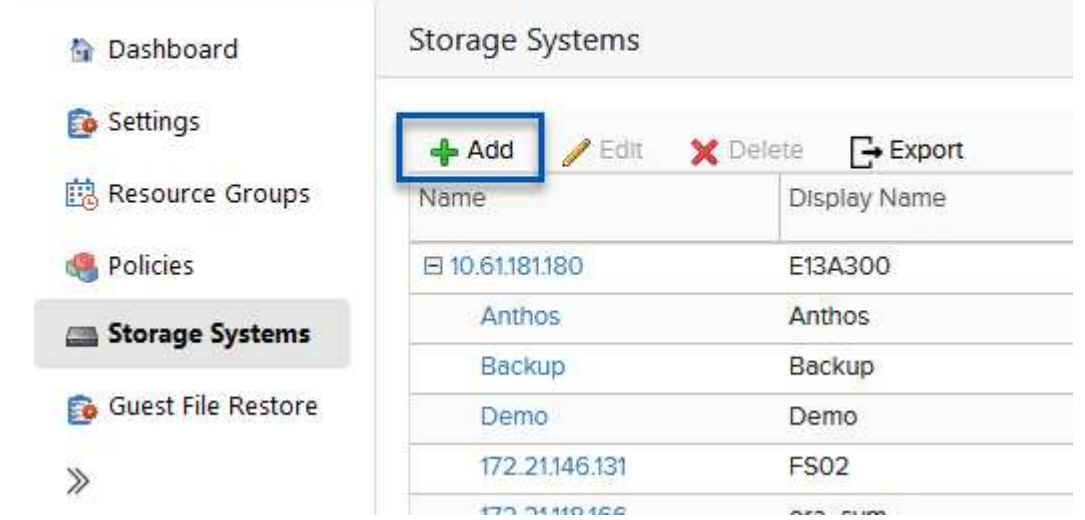

2. 填写主ONTAP存储系统的凭据和平台类型,然后单击\*Add\*。

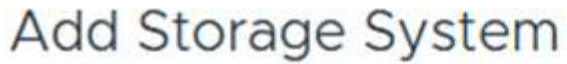

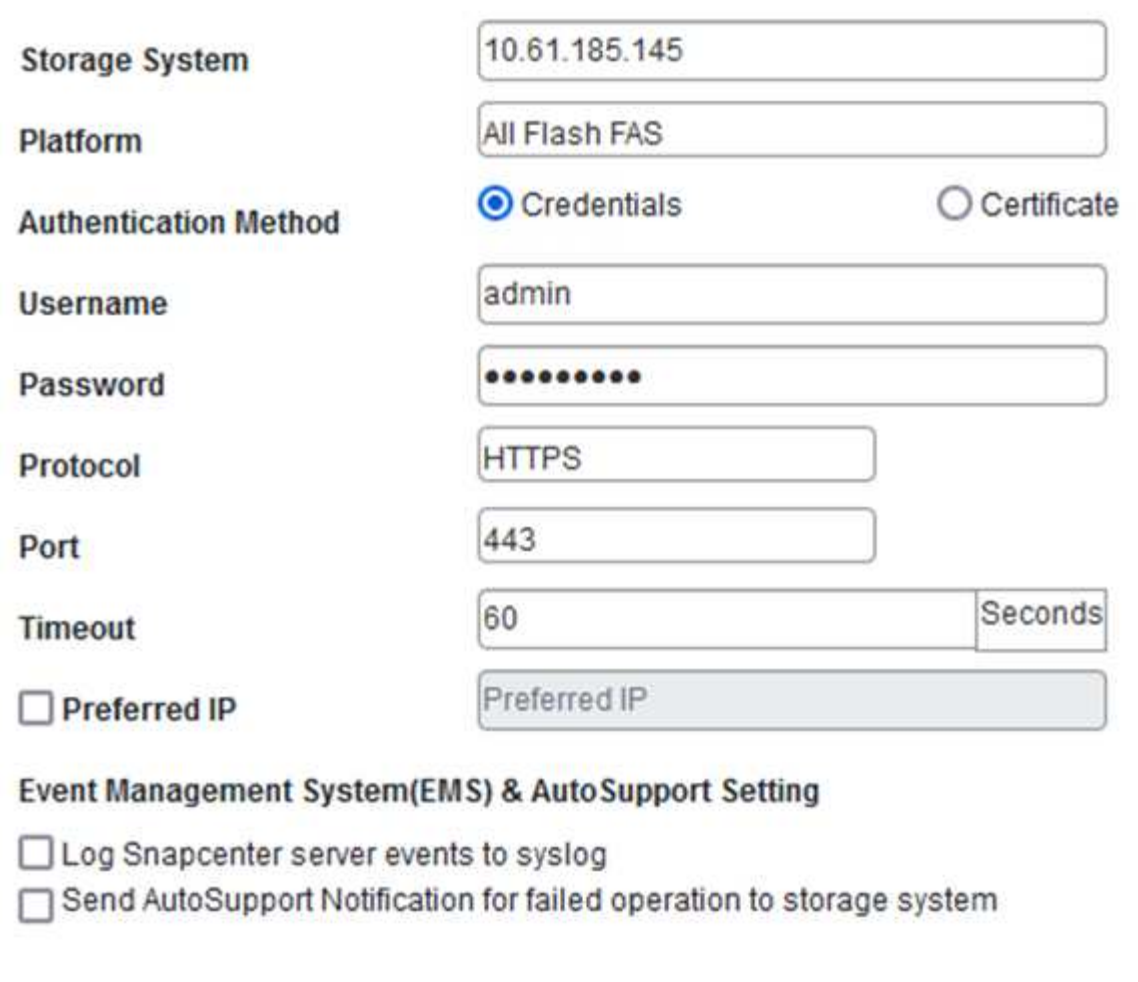

3. 对二级ONTAP存储系统重复此操作步骤。

策略用于为SCV管理的备份指定保留期限、频率和复制选项。

查看 ["](https://docs.netapp.com/us-en/sc-plugin-vmware-vsphere/scpivs44_create_backup_policies_for_vms_and_datastores.html)[为](https://docs.netapp.com/us-en/sc-plugin-vmware-vsphere/scpivs44_create_backup_policies_for_vms_and_datastores.html) [VM](https://docs.netapp.com/us-en/sc-plugin-vmware-vsphere/scpivs44_create_backup_policies_for_vms_and_datastores.html) [和数据存储库创建备份策略](https://docs.netapp.com/us-en/sc-plugin-vmware-vsphere/scpivs44_create_backup_policies_for_vms_and_datastores.html)["](https://docs.netapp.com/us-en/sc-plugin-vmware-vsphere/scpivs44_create_backup_policies_for_vms_and_datastores.html) 有关详细信息、请参见文档中的第节。

要创建备份策略、请完成以下步骤:

1. 在适用于VMware vSphere的SnapCenter插件中、导航到左侧菜单中的\*策略\*、然后单击\*创建\*按钮。

SnapCenter Plug-in for VMware vSphere INSTANCE 10.61.181.201:8080 v

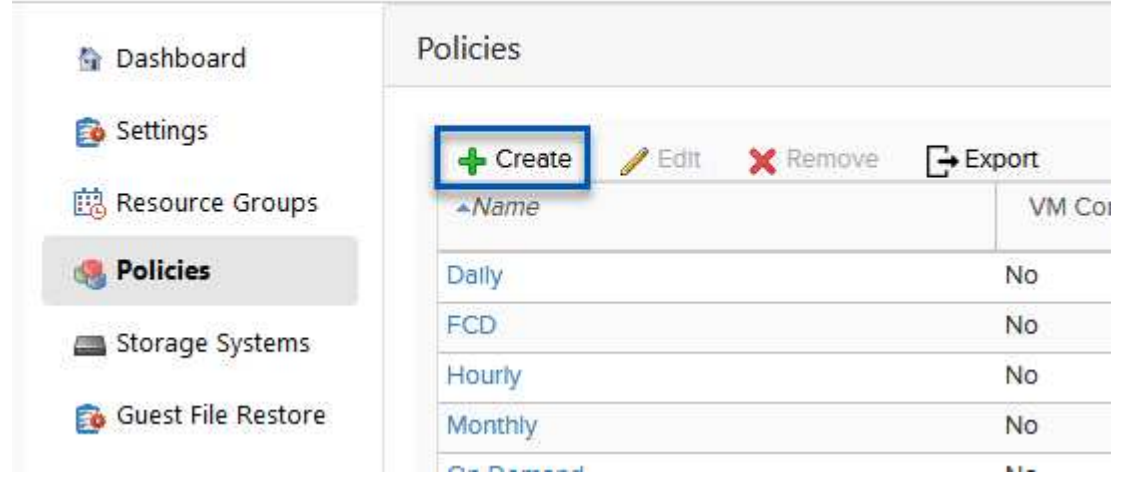

2. 指定策略名称、保留期限、频率和复制选项以及快照标签。

## New Backup Policy

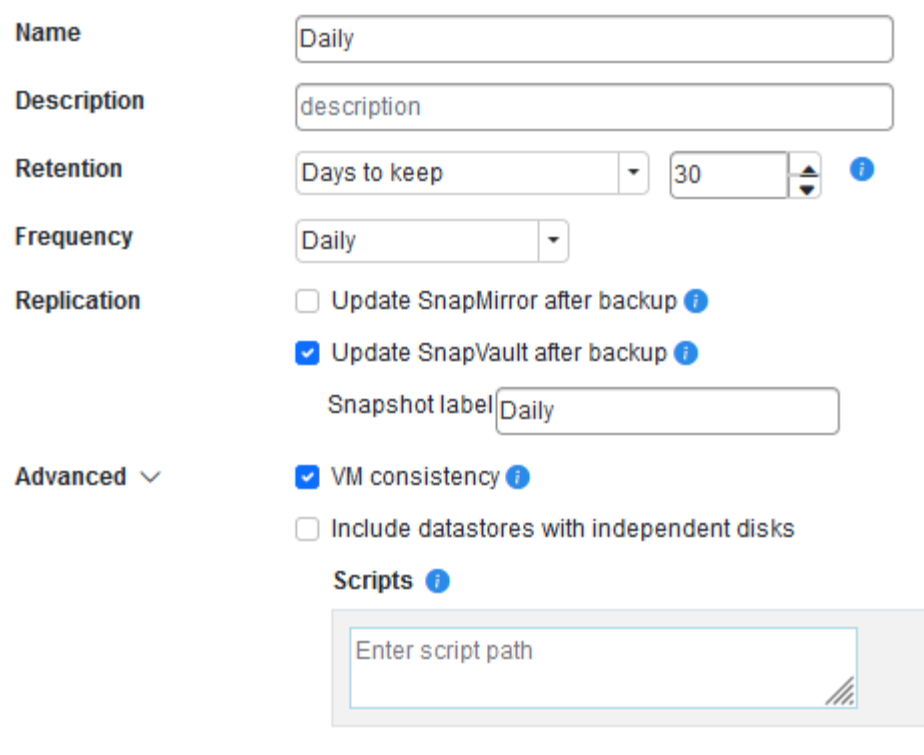

在SnapCenter插件中创建策略时、您将看到SnapMirror和SnapVault的选项。如果选 择SnapMirror、则主快照和二级快照在策略中指定的保留计划将相同。如果选 择SnapVault、则二级快照的保留计划将基于通过SnapMirror关系实施的单独计划。如果 您希望二级备份的保留期限更长、则此功能非常有用。

 $\bigcap$ 

 $\bigcap$ 

Snapshot标签非常有用、因为它们可用于为复制到二级ONTAP集群的SnapVault副本制 定具有特定保留期限的策略。如果将SCV与BlueXP备份和还原结合使用、则Snapshot标 签字段必须为空、或者[Underline]#Match#是BlueXP备份策略中指定的标签。

3. 对所需的每个策略重复操作步骤。例如、为每日、每周和每月备份分别设置策略。

资源组包含要包含在备份作业中的数据存储库和虚拟机、以及关联的策略和备份计划。

查看 ["](https://docs.netapp.com/us-en/sc-plugin-vmware-vsphere/scpivs44_create_resource_groups_for_vms_and_datastores.html)[创建](https://docs.netapp.com/us-en/sc-plugin-vmware-vsphere/scpivs44_create_resource_groups_for_vms_and_datastores.html)[资源](https://docs.netapp.com/us-en/sc-plugin-vmware-vsphere/scpivs44_create_resource_groups_for_vms_and_datastores.html)[组](https://docs.netapp.com/us-en/sc-plugin-vmware-vsphere/scpivs44_create_resource_groups_for_vms_and_datastores.html)["](https://docs.netapp.com/us-en/sc-plugin-vmware-vsphere/scpivs44_create_resource_groups_for_vms_and_datastores.html) 有关详细信息、请参见文档中的第节。

要创建资源组,请完成以下步骤。

1. 在适用于VMware vSphere的SnapCenter插件中、导航到左侧菜单中的\*资源组\*、然后单击\*创建\*按 钮。

SnapCenter Plug-in for VMware vSphere INSTANCE 10.61.181.201:8080 v

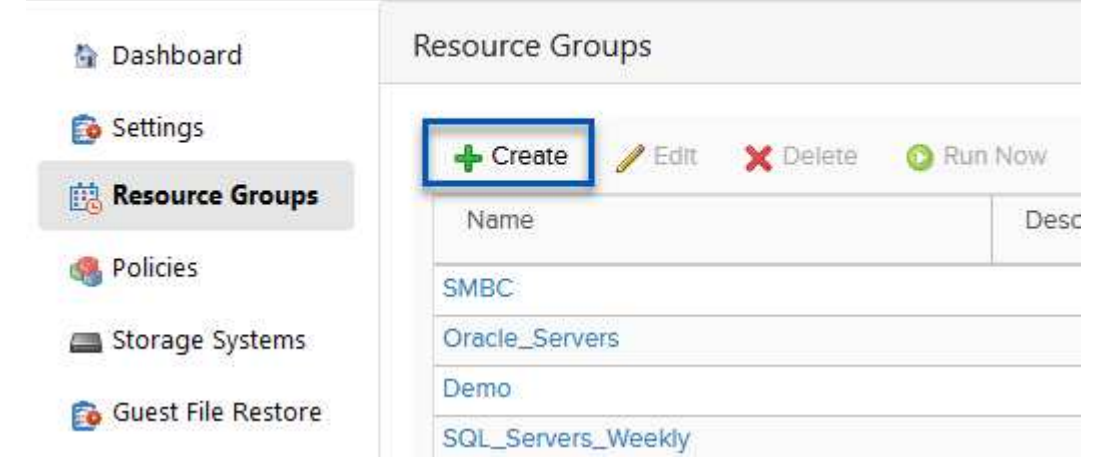

- 2. 在创建资源组向导中、输入组的名称和问题描述以及接收通知所需的信息。单击"下一步"
- 3. 在下一页上、选择要包含在备份作业中的数据存储库和虚拟机、然后单击\*下一步\*。

## Create Resource Group

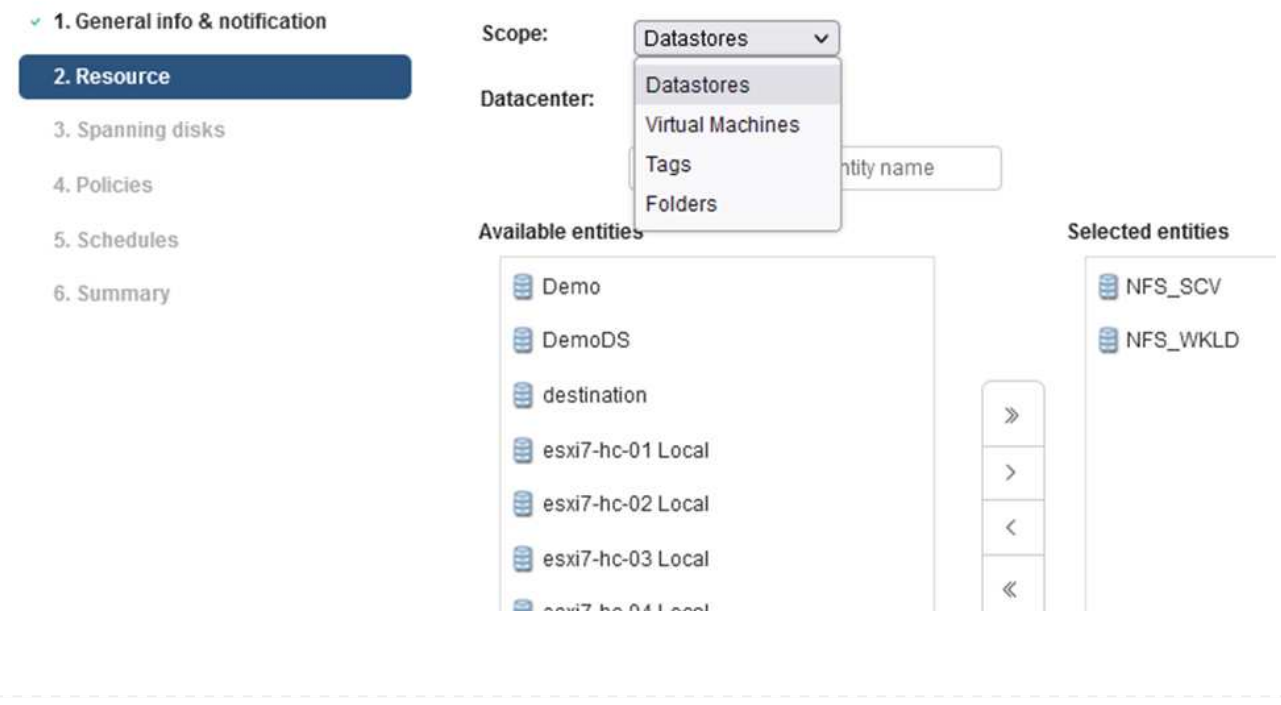

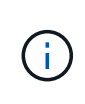

您可以选择特定虚拟机或整个数据存储库。无论选择哪种方式、都会备份整个卷(和数据 存储库)、因为备份是通过为底层卷创建快照来完成的。在大多数情况下、最简单的方法 是选择整个数据存储库。但是、如果要在还原时限制可用VM的列表、则只能选择一部 分VM进行备份。

4. 为VMDK位于多个数据存储库上的VM选择跨数据存储库选项、然后单击\*下一步\*。

## **Create Resource Group**

- v 1. General info & notification
- $\sim 2$ . Resource

O Always exclude all spanning datastores

This means that only the datastores directly added to the resource group and the primary datastore of VMs

Always include all spanning datastores

3. Spanning disks

4. Policies 5. Schedules

6. Summary

Manually select the spanning datastores to be included

directly added to the resource group will be backed up

You will need to modify the list every time new VMs are added

All datastores spanned by all included VMs are included in this backup

There are no spanned entities in the selected virtual entities list.

 $\mathbf{f}$ 

BlueXP备份和恢复目前不支持使用跨多个数据存储库的VMDK备份VM。

5. 在下一页中,选择要与资源组关联的策略,然后单击\*Next\*。

## **Create Resource Group**

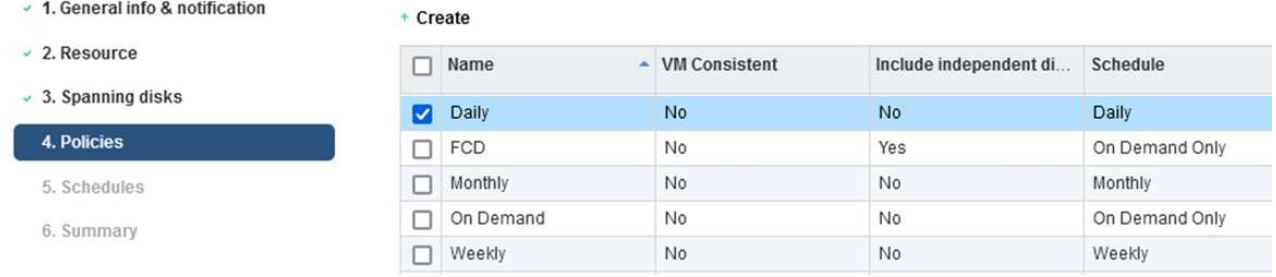

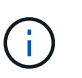

使用BlueXP备份和恢复将SCV管理的快照备份到对象存储时、每个资源组只能与一个策 略相关联。

6. 选择一个计划、以确定备份的运行时间。单击"下一步"。

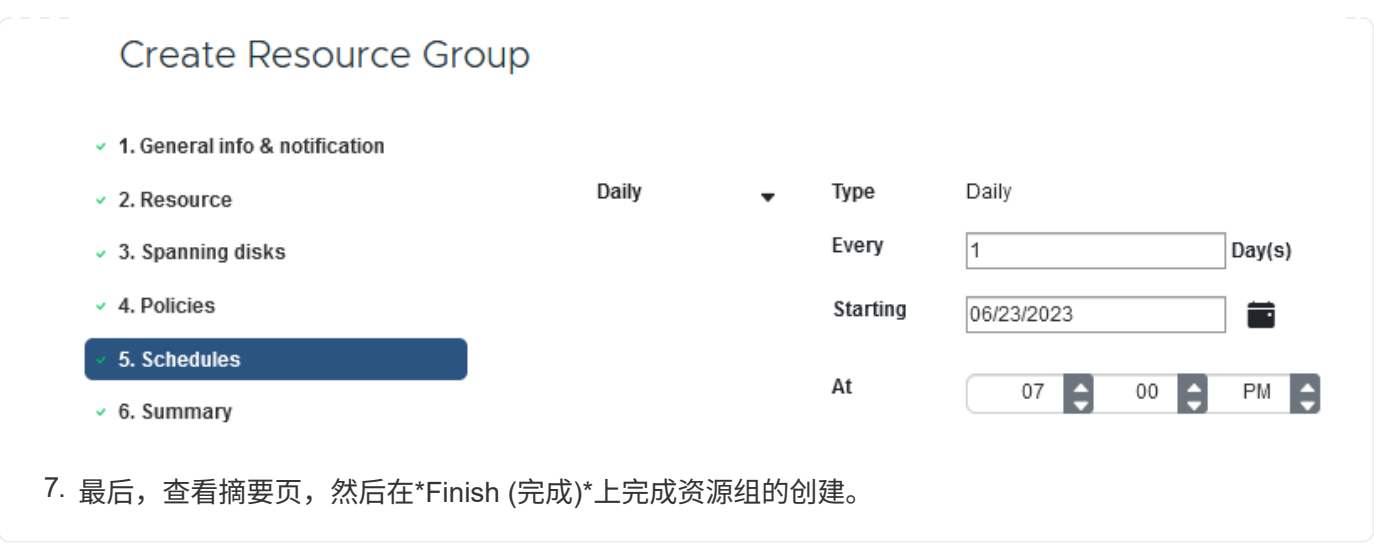

在最后一步中、运行备份作业并监控其进度。必须在SCV中至少成功完成一个备份作业、然后才能 从BlueXP备份和恢复中发现资源。

- 1. 在适用于VMware vSphere的SnapCenter插件中、导航到左侧菜单中的\*资源组\*。
- 2. 要启动备份作业,请选择所需的资源组,然后单击\*立即运行\*按钮。

SnapCenter Plug-in for VMware vSphere INSTANCE 10.61.181.201:8080 v

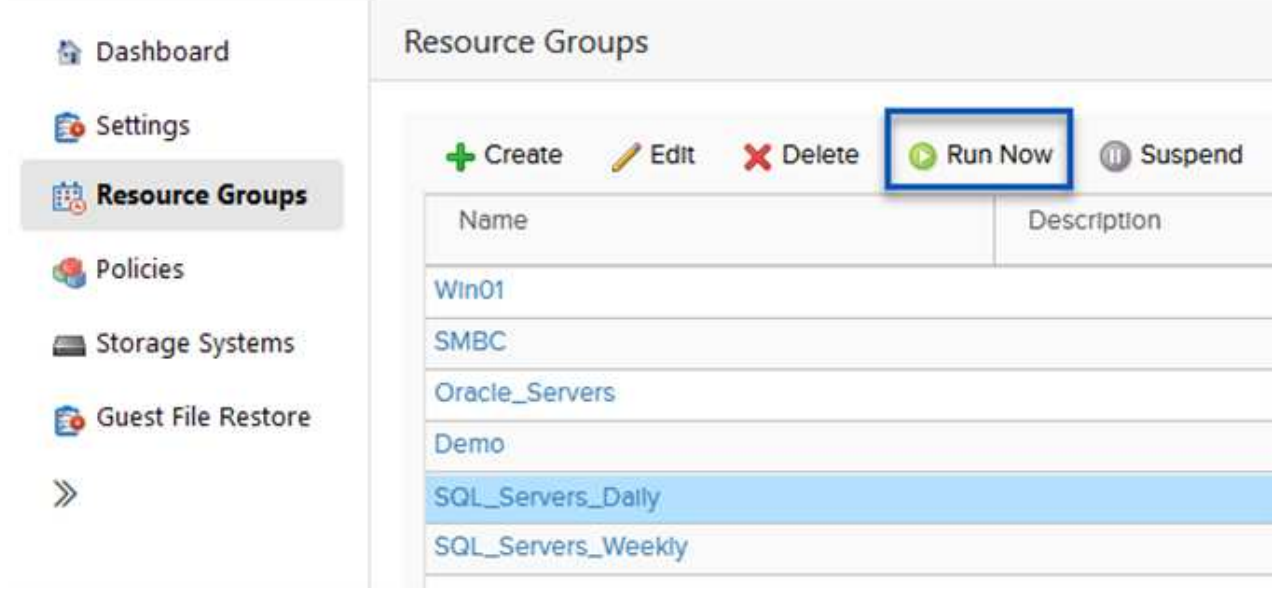

3. 要监控备份作业,请导航至左侧菜单中的\*Dashboard。在\*近期工作活动\*下,单击工作ID号以监视工作 进度。

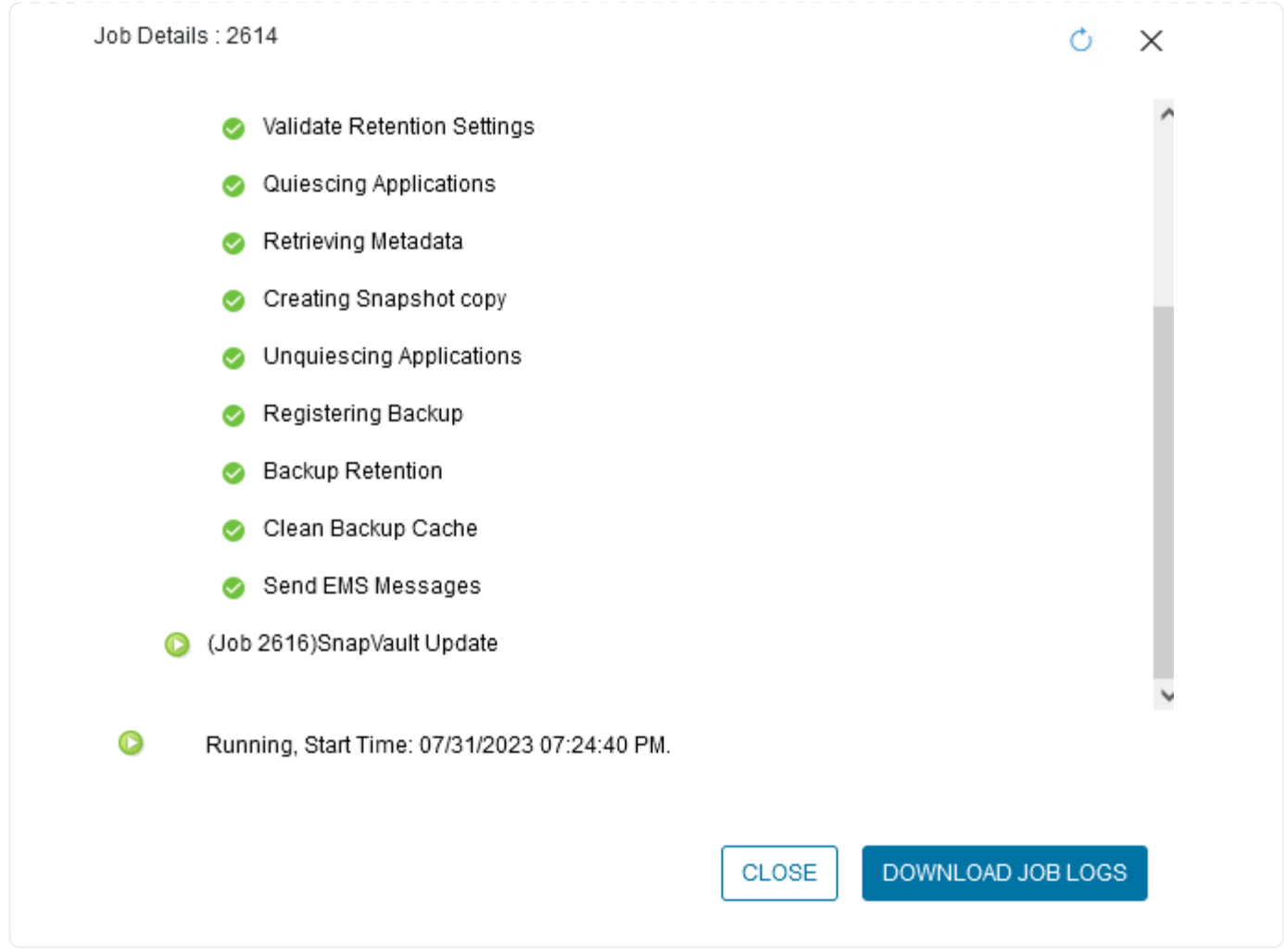

### 在**BlueXP**备份和恢复中配置对象存储备份

要使BlueXP有效管理数据基础架构、需要事先安装Connector。Connector执行发现资源和管理数据操作所涉及 的操作。

有关BlueXP Connector的详细信息、请参阅 ["](https://docs.netapp.com/us-en/bluexp-setup-admin/concept-connectors.html)[了解](https://docs.netapp.com/us-en/bluexp-setup-admin/concept-connectors.html)[连接器](https://docs.netapp.com/us-en/bluexp-setup-admin/concept-connectors.html)["](https://docs.netapp.com/us-en/bluexp-setup-admin/concept-connectors.html) BlueXP文档中的。

为正在使用的云提供程序安装连接器后、可以从Canvas中查看对象存储的图形表示。

要将BlueXP备份和恢复配置为备份由内部SCV管理的数据、请完成以下步骤:

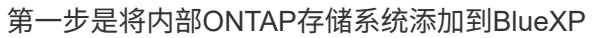

1. 从"画布"中选择\*添加工作环境\*开始。

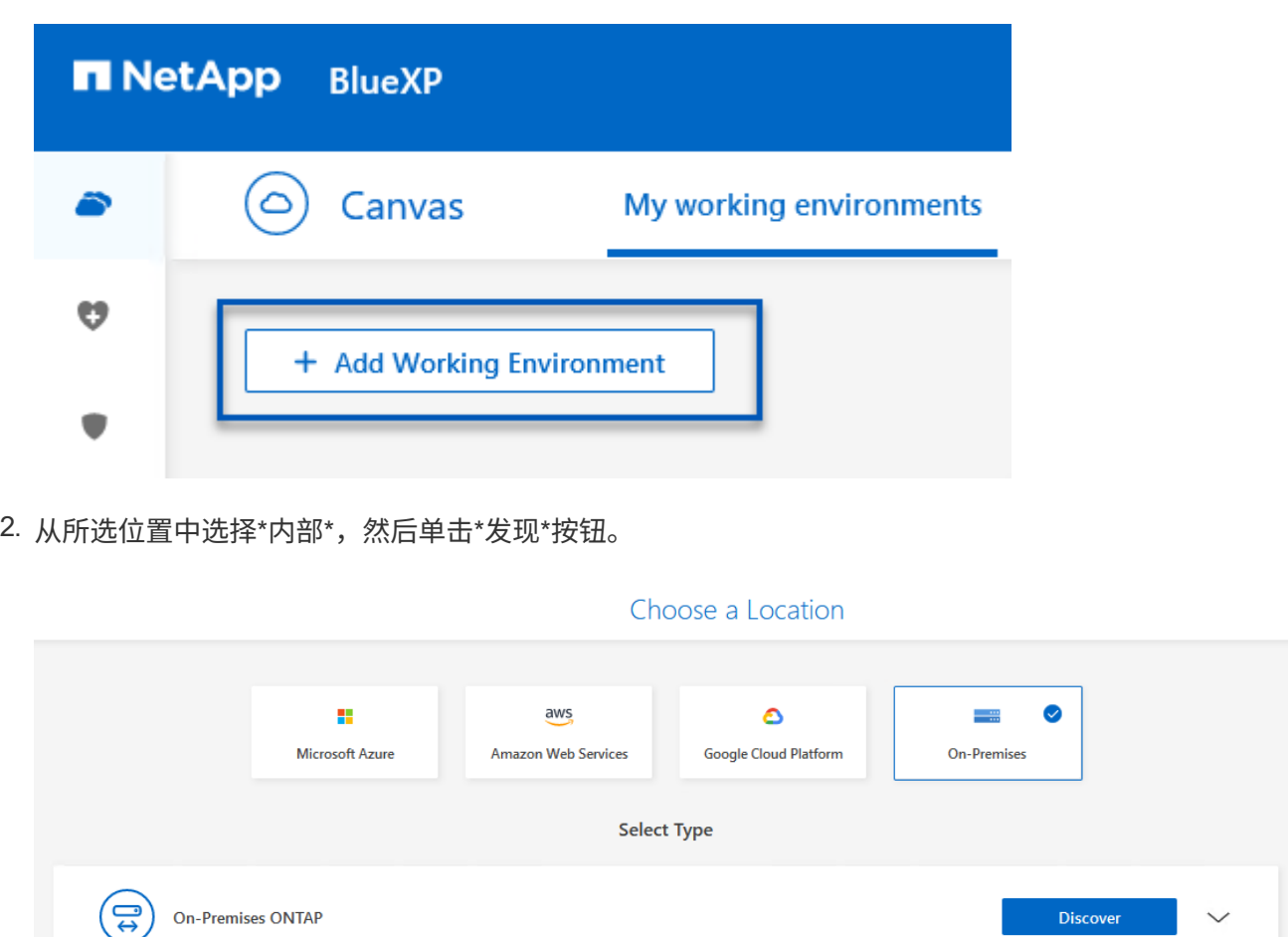

3. 填写ONTAP存储系统的凭据,然后单击\*Discover (发现)\*按钮以添加工作环境。

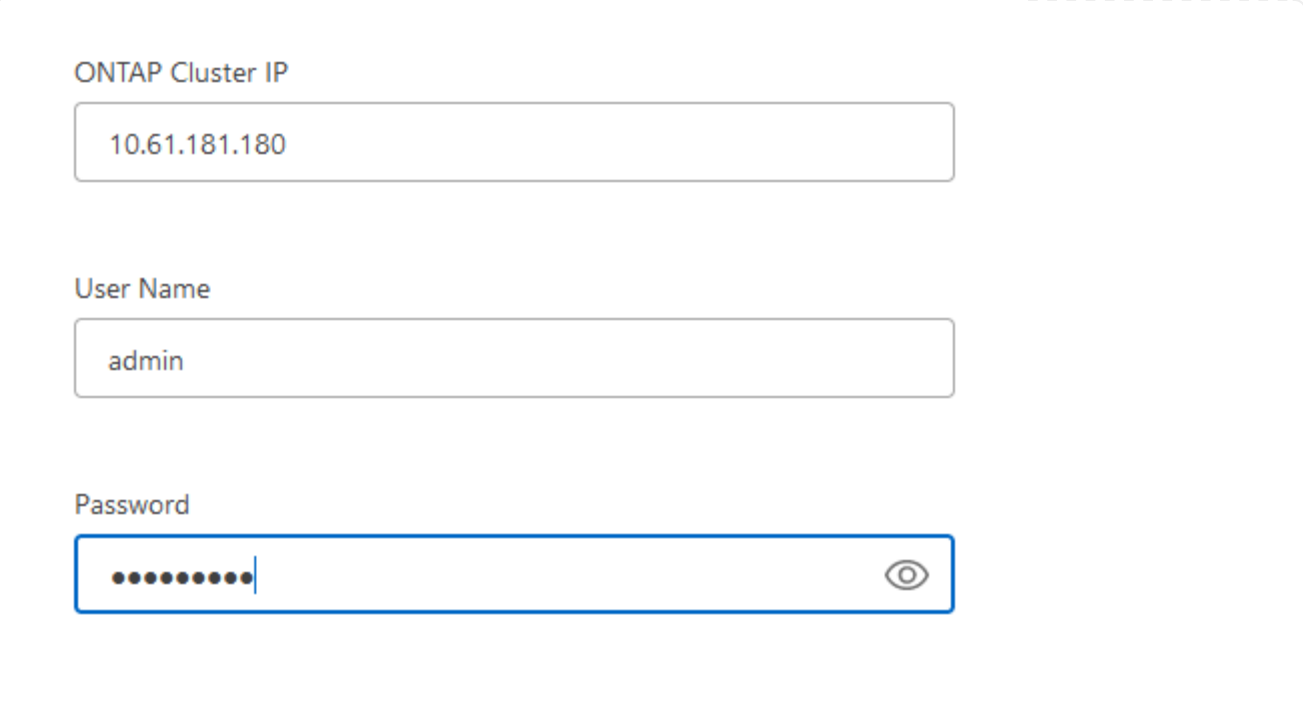

要发现内部数据存储库和虚拟机资源、请添加SCV数据代理的信息以及vCenter管理设备的凭据。

1. 从BlueXP左侧菜单中选择\*保护>备份和恢复>虚拟机\*

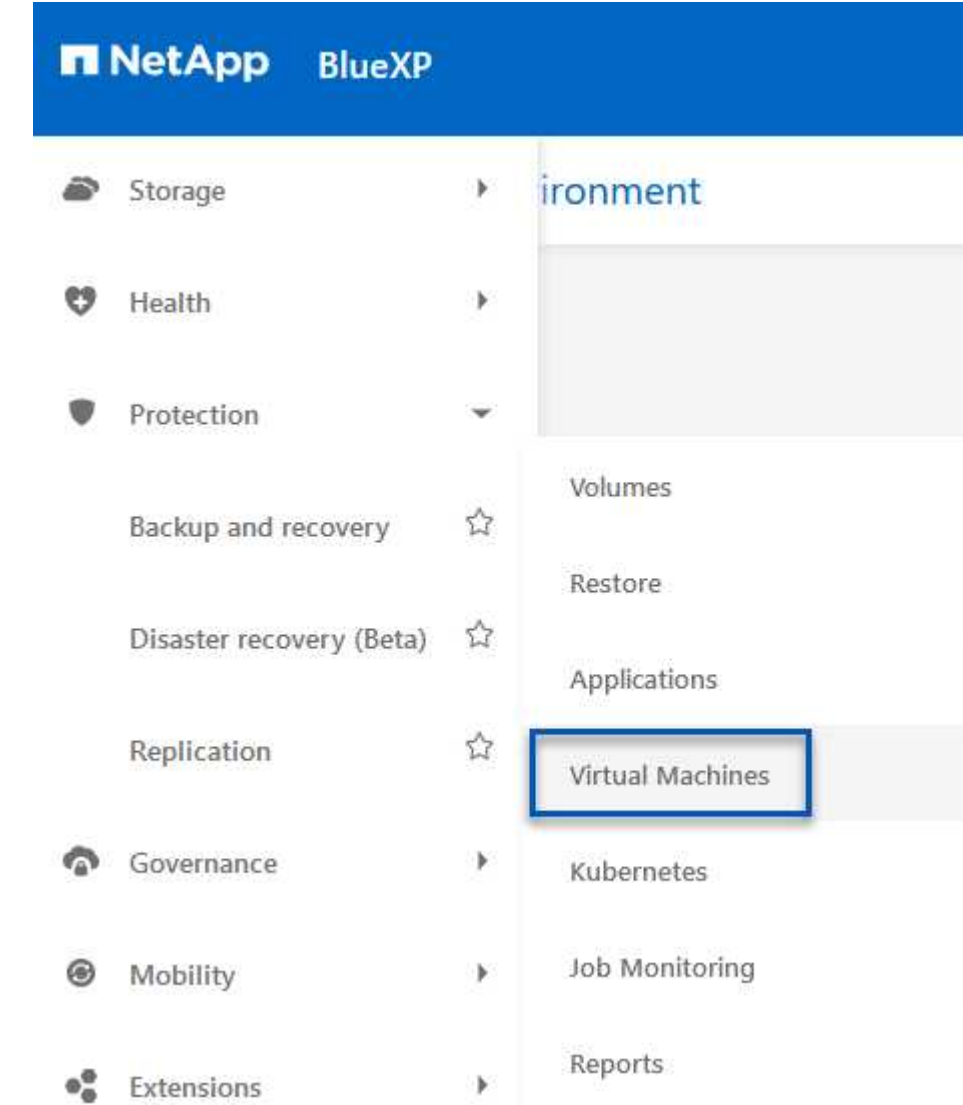

2. 从虚拟机主屏幕访问\*设置\*下拉菜单并选择\*适用于VMware vSphere的SnapCenter插件\*。

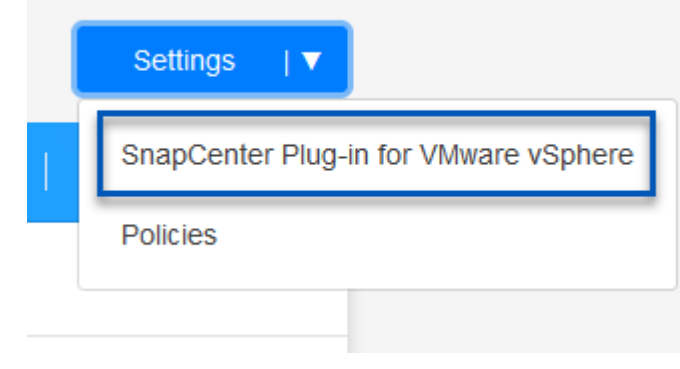

3. 单击\*注册\*按钮、然后输入SnapCenter插件设备的IP地址和端口号以及vCenter管理设备的用户名和密

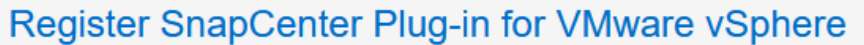

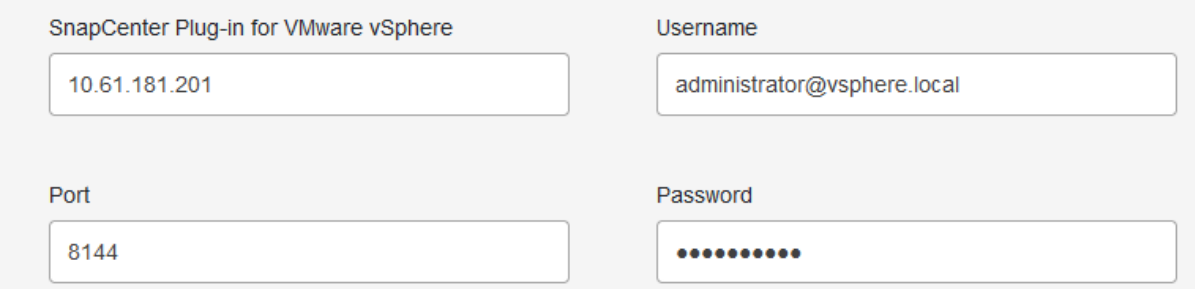

### 4. 可以通过作业监控选项卡监控作业进度。

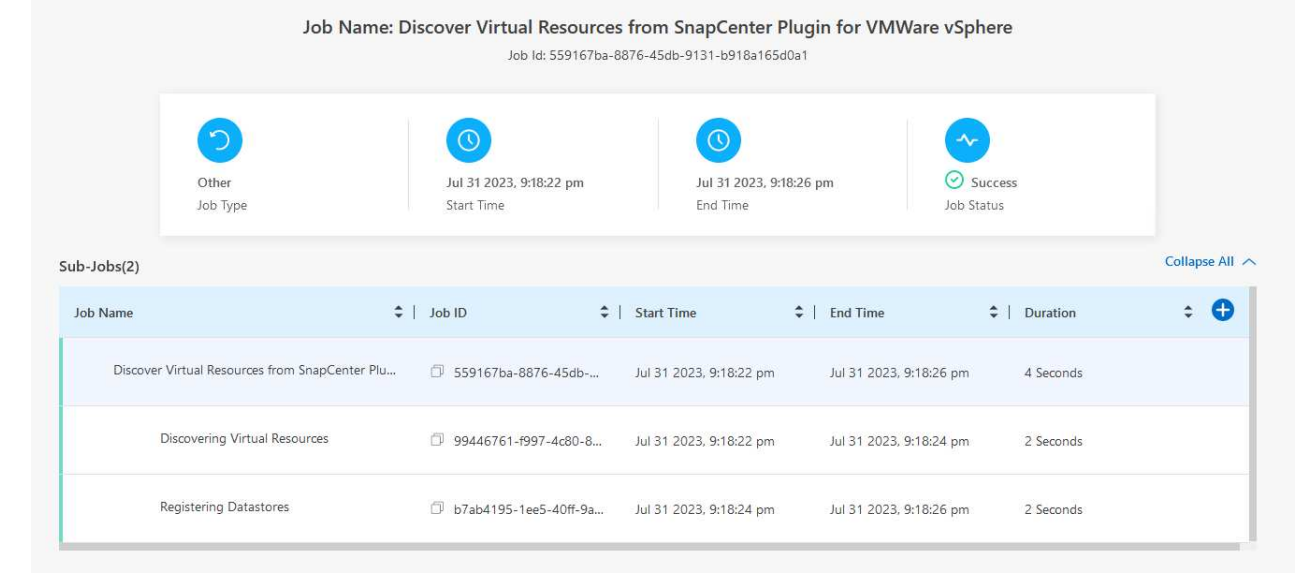

## 5. 发现完成后、您将能够查看所有已发现的SCV设备中的数据存储库和虚拟机。

图像::bxp-SCV hyby-23.png[查看可用资源]

在适用于虚拟机的BlueXP备份和恢复中、创建策略以指定保留期限、备份源和归档策略。

有关创建策略的详细信息、请参见 ["](https://docs.netapp.com/us-en/bluexp-backup-recovery/task-create-policies-vms.html)[创建一个策略以备份数据存储库](https://docs.netapp.com/us-en/bluexp-backup-recovery/task-create-policies-vms.html)["](https://docs.netapp.com/us-en/bluexp-backup-recovery/task-create-policies-vms.html)。

1. 从虚拟机的BlueXP备份和恢复主页中、访问\*设置\*下拉菜单并选择\*策略\*。

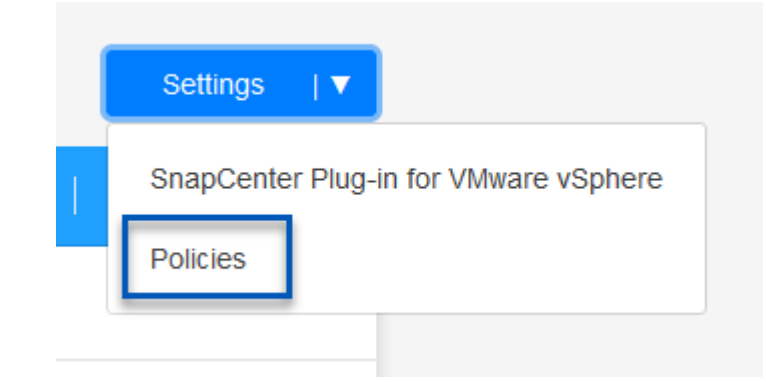

- 2. 单击\*创建策略\*以访问\*为混合备份创建策略\*窗口。
	- a. 为策略添加名称
	- b. 选择所需的保留期限
	- c. 选择是从内部ONTAP主存储系统还是从二级存储系统获取备份
	- d. (可选)指定备份分层到归档存储的时间期限、以节省更多成本。

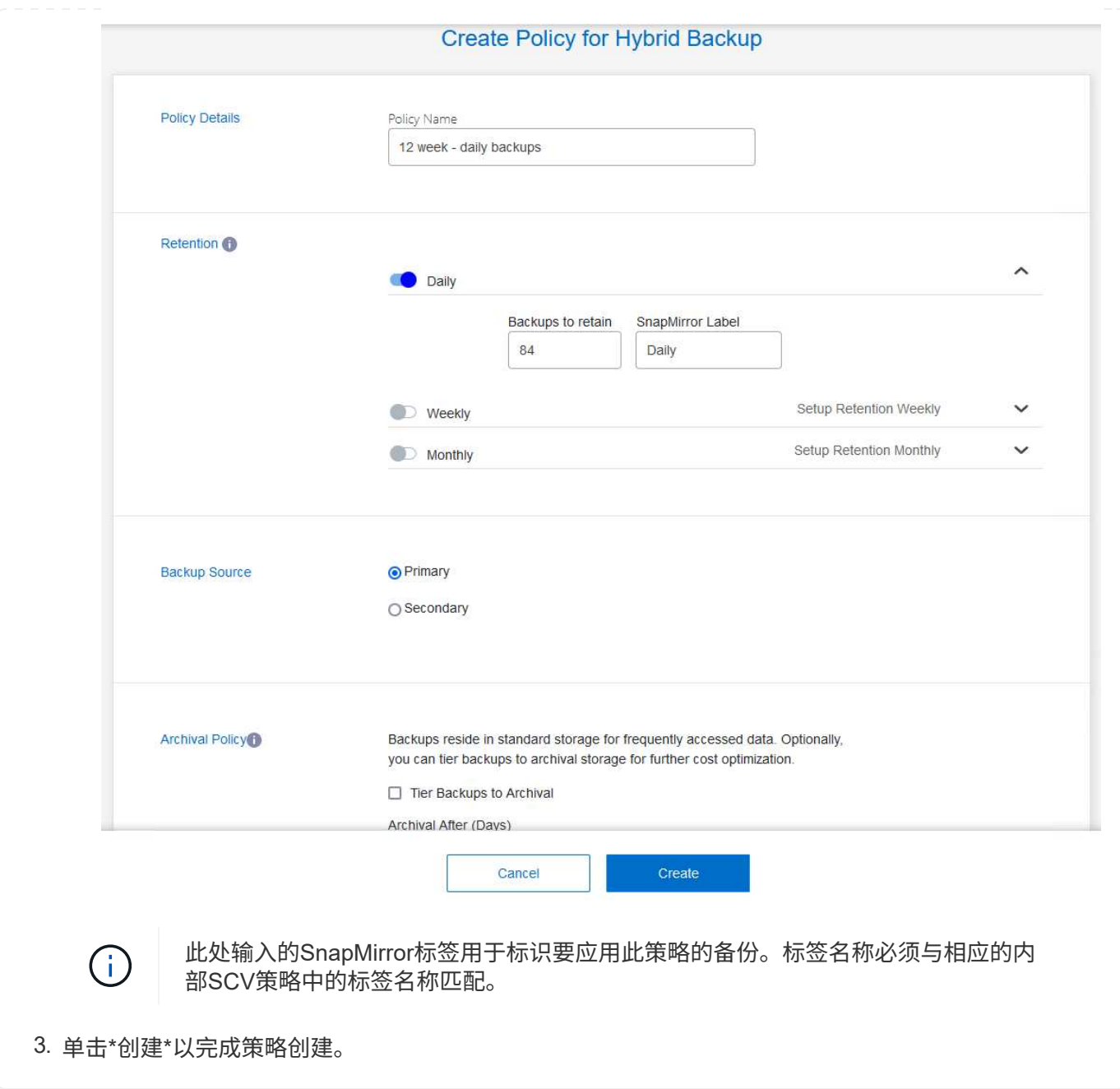

最后一步是为各个数据存储库和虚拟机激活数据保护。以下步骤概述了如何激活备份到AWS。

有关详细信息、请参见 ["](https://docs.netapp.com/us-en/bluexp-backup-recovery/task-backup-vm-data-to-aws.html)[将数据存储库备份到](https://docs.netapp.com/us-en/bluexp-backup-recovery/task-backup-vm-data-to-aws.html)[Amazon Web Services"](https://docs.netapp.com/us-en/bluexp-backup-recovery/task-backup-vm-data-to-aws.html)。

1. 从虚拟机的BlueXP备份和恢复主页中,访问要备份的数据存储库的设置下拉列表,然后选择\*Activate Backup\*。

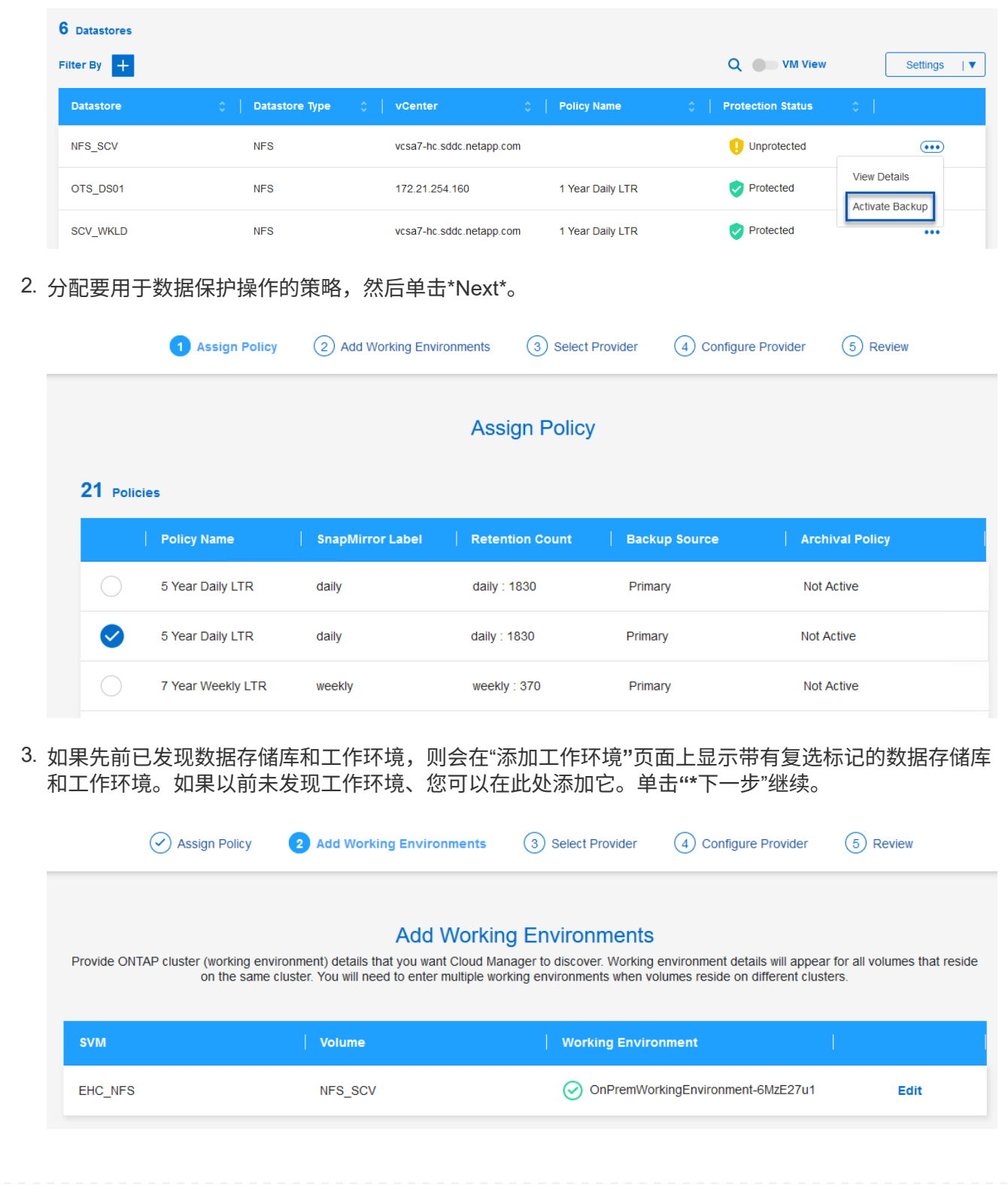

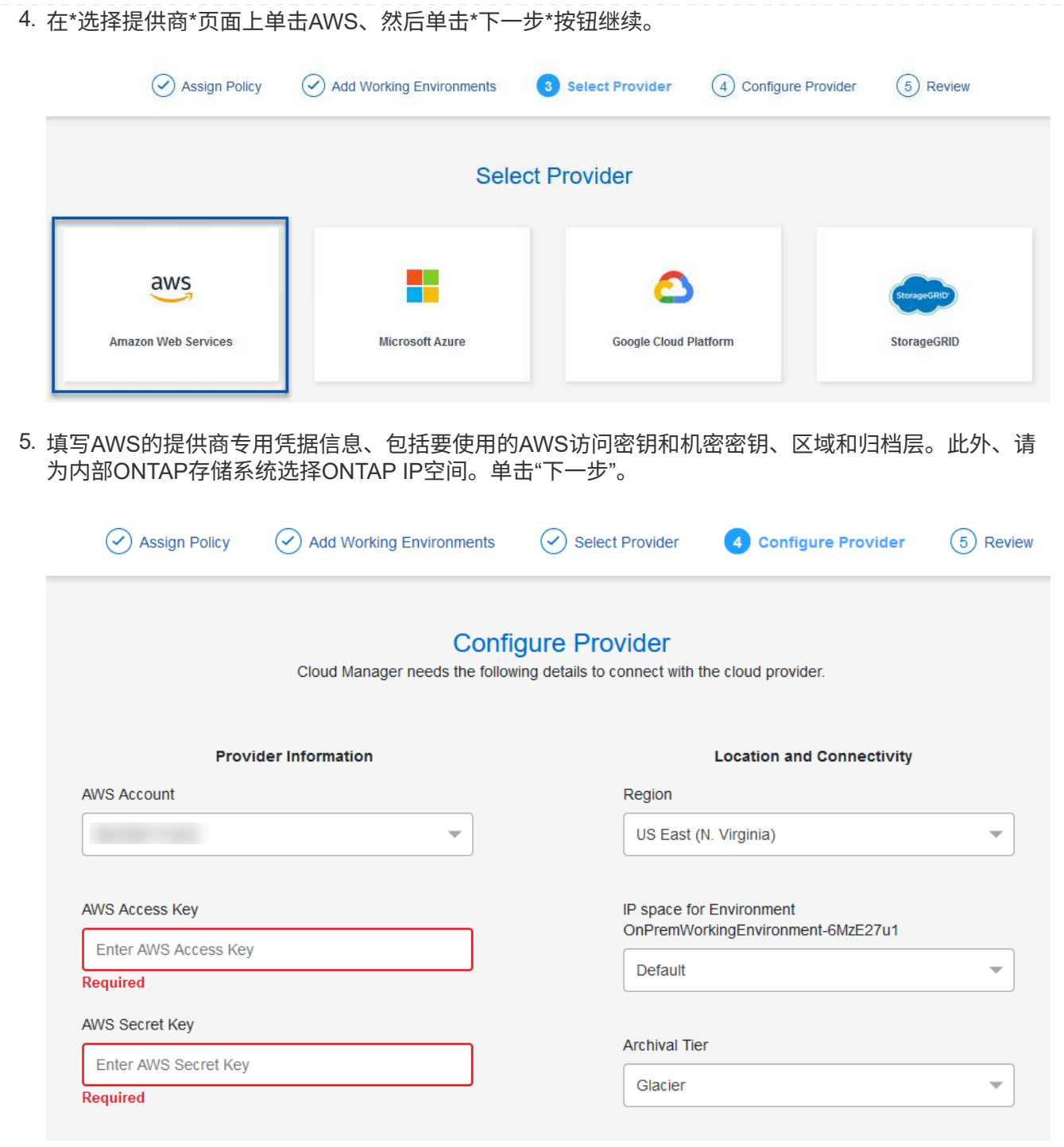

6. 最后,查看备份作业详细信息,然后单击\*Activate Backup\*按钮以启动数据存储库的数据保护。

 $\circledcirc$  Select Provider

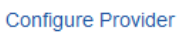

 $(\checkmark)$ 

## **Review**

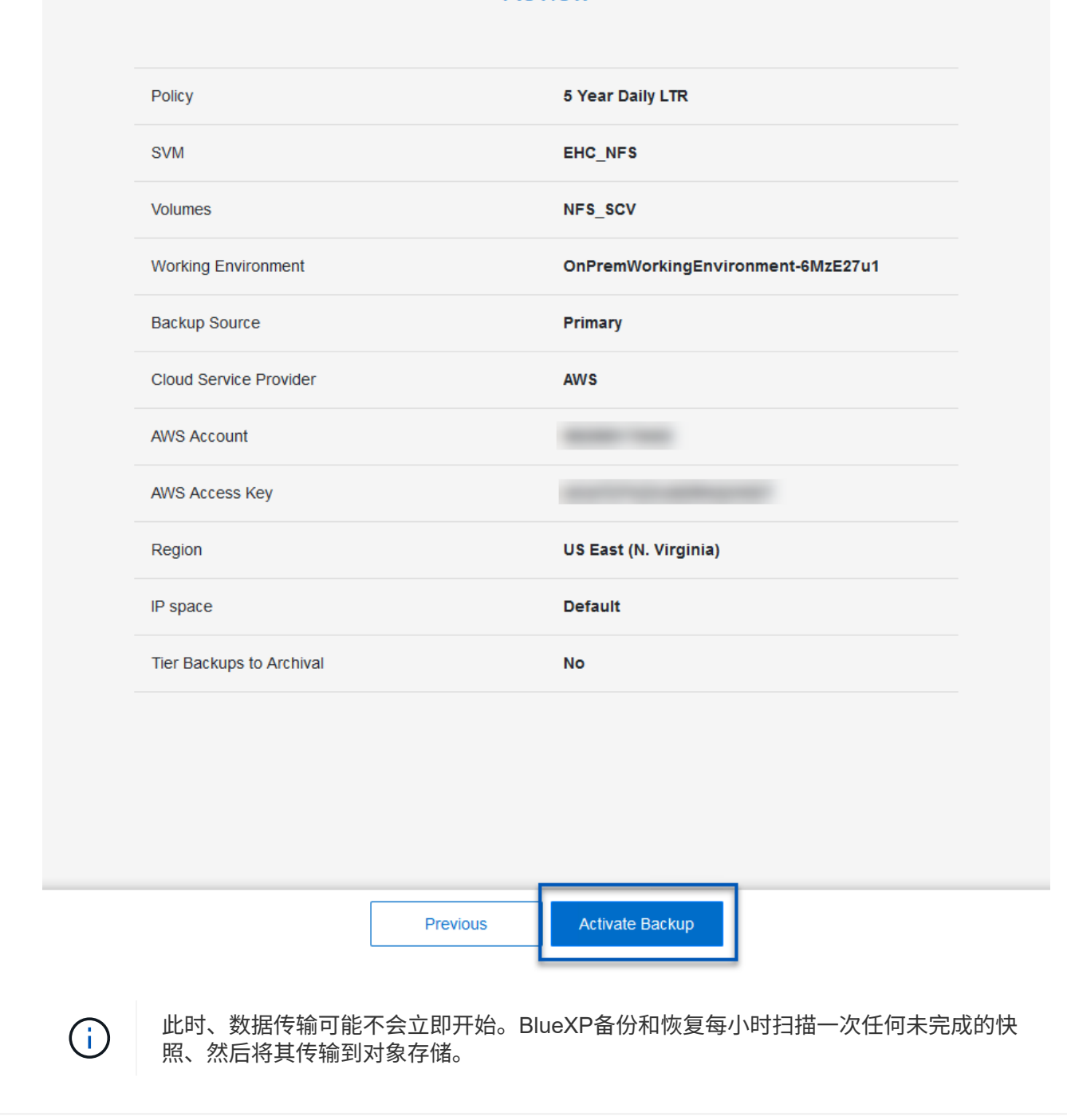

#### 在数据丢失的情况下还原虚拟机

确保数据安全只是全面数据保护的一个方面。在发生数据丢失或勒索软件攻击时、能够从任何位置快速还原数据 同样至关重要。此功能对于保持无缝业务运营和满足恢复点目标至关重要。

NetApp提供高度适应性的3-2-1策略、可对主存储、二级存储和对象存储位置的保留计划进行自定义控制。此策 略可以灵活地根据特定需求定制数据保护方法。

本节简要介绍了从适用于VMware vSphere的SnapCenter插件和适用于虚拟机的BlueXP备份和恢复执行数据还 原的过程。

从适用于**VMware vSphere**的**SnapCenter**插件还原虚拟机

对于此解决方案虚拟机、已还原到原始位置和备用位置。本解决方案不会涵盖选择控制阀数据恢复能力的所有方 面。有关选择控制阀所能提供的所有深度信息,参见 ["](https://docs.netapp.com/us-en/sc-plugin-vmware-vsphere/scpivs44_restore_vms_from_backups.html)[从备份还原](https://docs.netapp.com/us-en/sc-plugin-vmware-vsphere/scpivs44_restore_vms_from_backups.html) [VM"](https://docs.netapp.com/us-en/sc-plugin-vmware-vsphere/scpivs44_restore_vms_from_backups.html) 在产品文档中。

要从主存储或二级存储还原虚拟机、请完成以下步骤。

- 1. 从vCenter Client导航到\*清单>存储\*、然后单击包含要还原的虚拟机的数据存储库。
- 2. 从\*配置\*选项卡单击\*备份\*以访问可用备份列表。

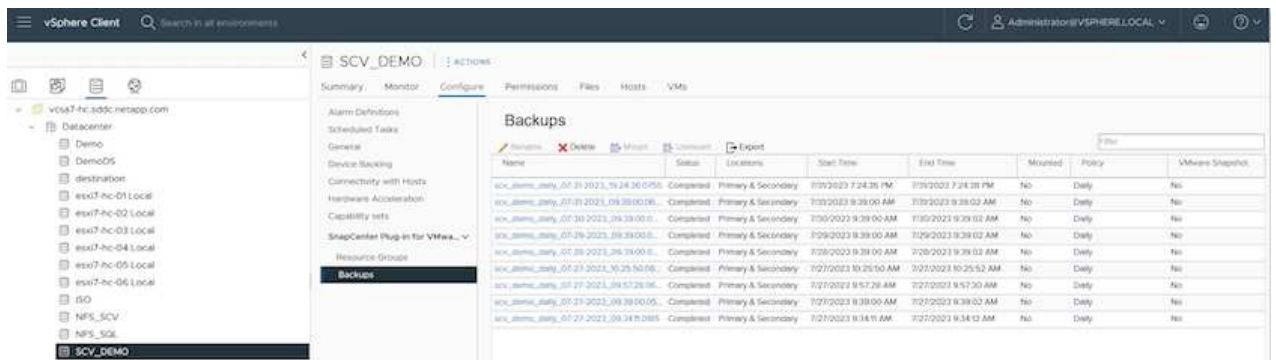

3. 单击备份以访问VM列表、然后选择要还原的VM。单击\*Restore\*。

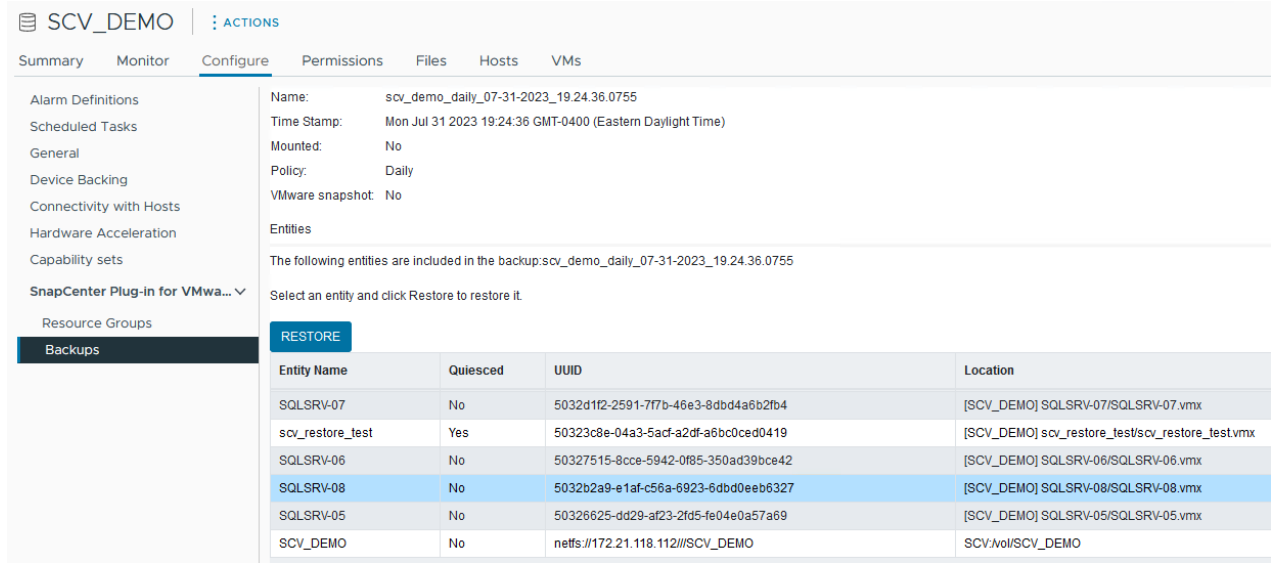

4. 在还原向导中、选择还原整个虚拟机或特定VMDK。选择此选项可安装到原始位置或备用位置、并在还 原后提供虚拟机名称和目标数据存储库。单击 \* 下一步 \* 。

## Restore

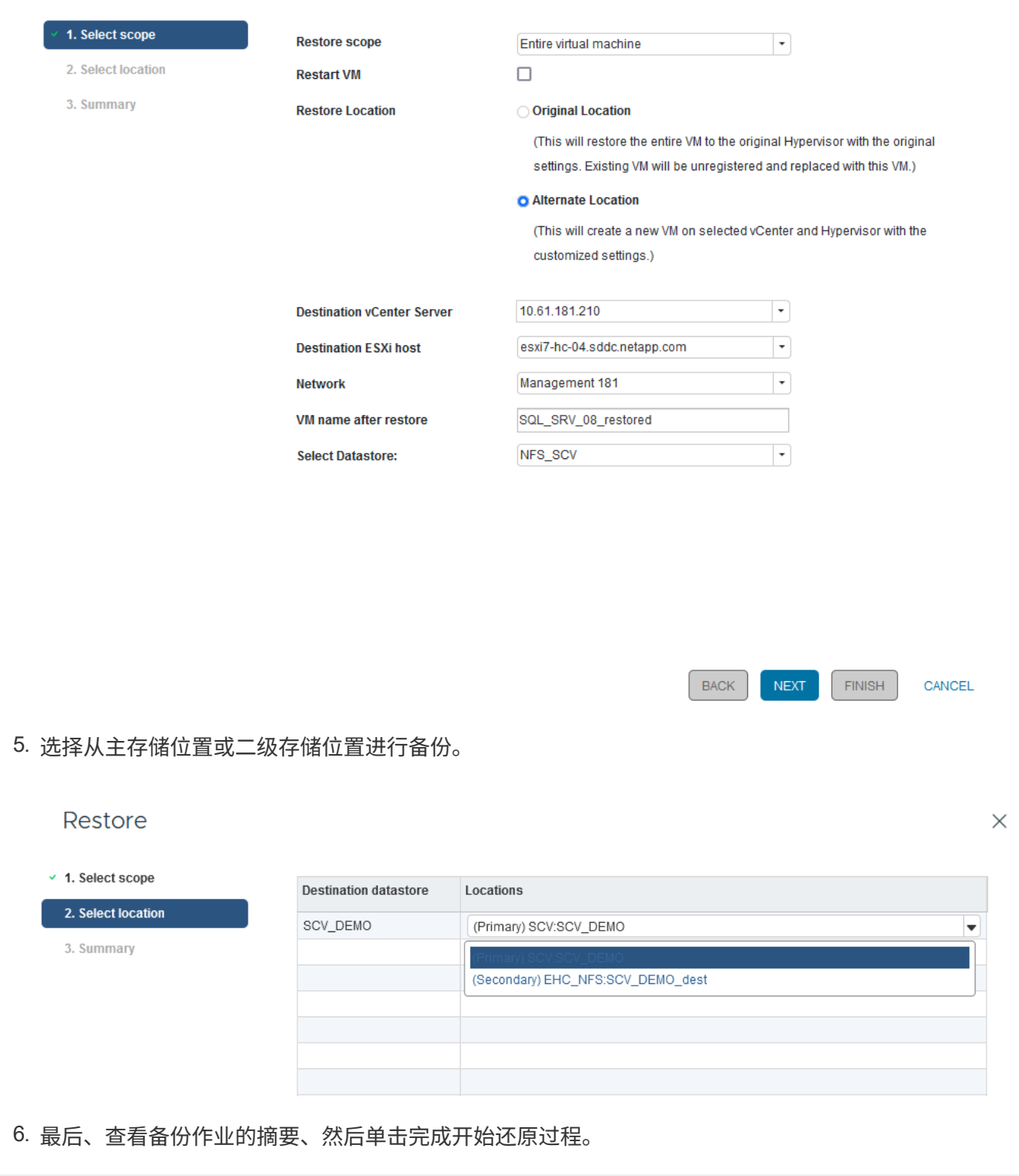

## 从虚拟机的**BlueXP**备份和恢复还原虚拟机

通过对虚拟机进行BlueXP备份和恢复、可以将虚拟机还原到其原始位置。还原功能可通过BlueXP Web控制台访 问。

有关详细信息、请参见 ["](https://docs.netapp.com/us-en/bluexp-backup-recovery/task-restore-vm-data.html)[从云](https://docs.netapp.com/us-en/bluexp-backup-recovery/task-restore-vm-data.html)[中](https://docs.netapp.com/us-en/bluexp-backup-recovery/task-restore-vm-data.html)[还原虚拟机数据](https://docs.netapp.com/us-en/bluexp-backup-recovery/task-restore-vm-data.html)["](https://docs.netapp.com/us-en/bluexp-backup-recovery/task-restore-vm-data.html)。

要从BlueXP备份和恢复还原虚拟机、请完成以下步骤。

1. 导航到\*保护>备份和恢复>虚拟机\*,然后单击虚拟机以查看可还原的虚拟机列表。

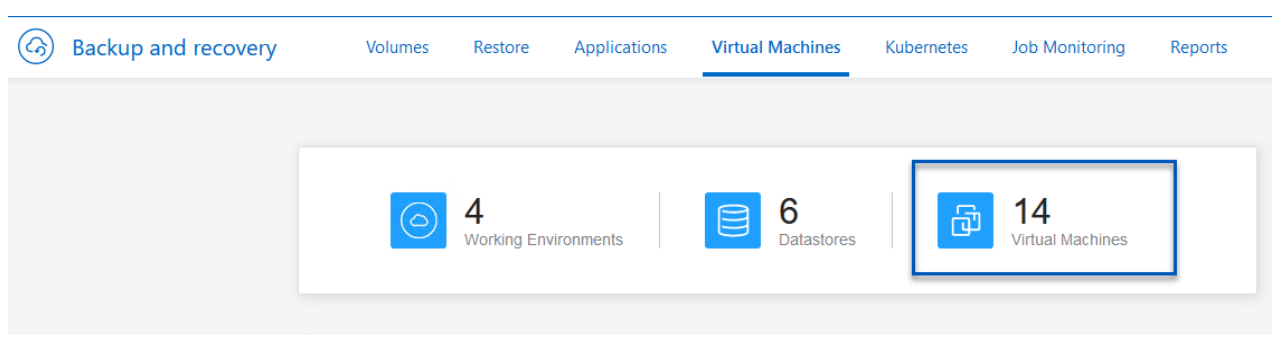

## 2. 访问要还原的虚拟机的设置下拉菜单、然后选择

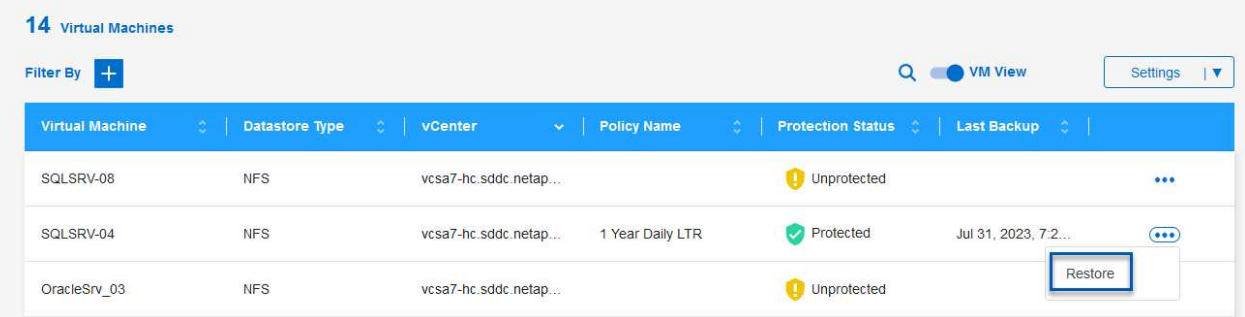

## 3. 选择要从中进行还原的备份,然后单击\*Next\*。

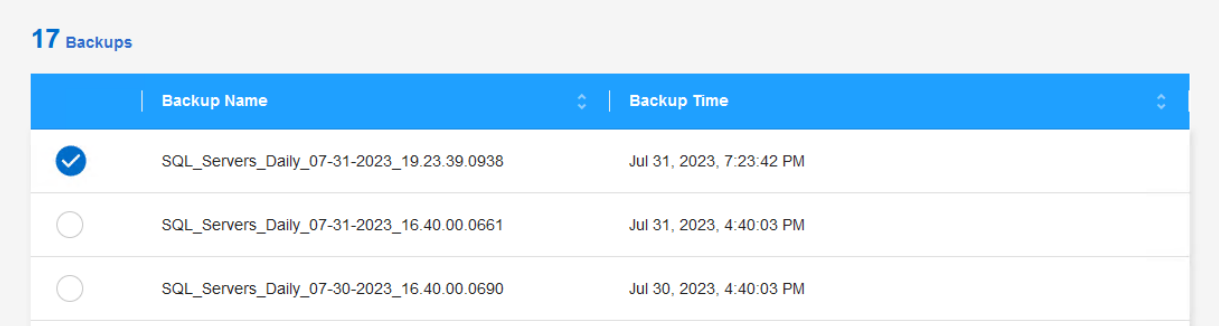

4. 查看备份作业的摘要,然后单击\*Restore\*以启动恢复过程。

5. 通过\*作业监控\*选项卡监控恢复作业的进度。

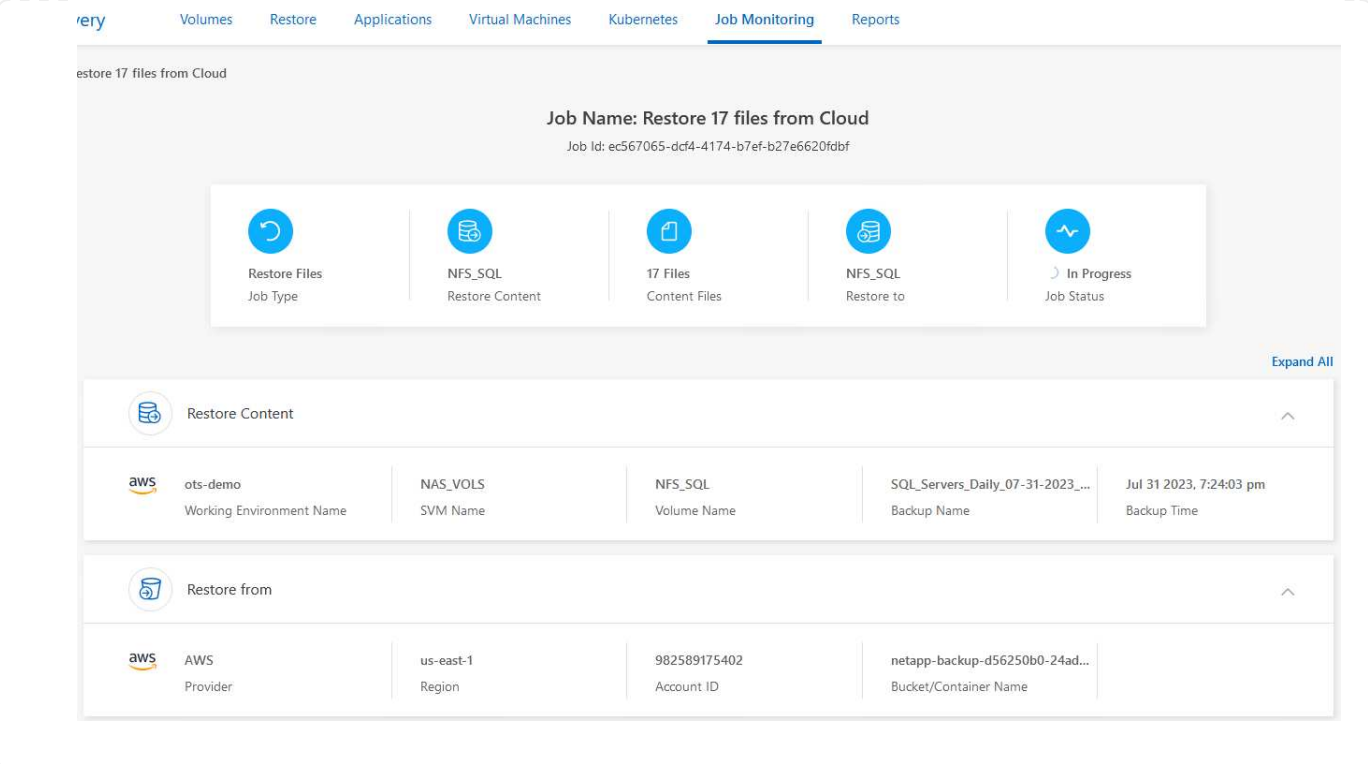

## 结论

通过适用于VMware vSphere的SnapCenter插件和适用于虚拟机的BlueXP备份和恢复实施3-2-1备份策略后、可 提供强大、可靠且经济高效的解决方案来实现数据保护。此策略不仅可以确保数据冗余和可访问性、还可以灵活 地从任何位置以及内部ONTAP存储系统和基于云的对象存储还原数据。

本文档中提供的用例重点介绍经验证的数据保护技术、这些技术重点介绍了NetApp、VMware和领先云提供商之 间的集成。适用于VMware vSphere的SnapCenter插件可与VMware vSphere无缝集成、从而可以高效地集中管 理数据保护操作。这种集成简化了虚拟机的备份和恢复流程、从而可以在VMware生态系统中轻松地计划、监控 和灵活地执行还原操作。适用于虚拟机的BlueXP备份和恢复通过将虚拟机数据安全地通过空中映射备份到基于 云的对象存储、提供3-2-1中的一(1)个备份。直观的界面和逻辑工作流为关键数据的长期归档提供了一个安全平 台。

## 追加信息

要详细了解此解决方案 中提供的技术、请参阅以下追加信息。

- ["](https://docs.netapp.com/us-en/sc-plugin-vmware-vsphere/)[适用于](https://docs.netapp.com/us-en/sc-plugin-vmware-vsphere/) [VMware vSphere](https://docs.netapp.com/us-en/sc-plugin-vmware-vsphere/) [的](https://docs.netapp.com/us-en/sc-plugin-vmware-vsphere/) [SnapCenter](https://docs.netapp.com/us-en/sc-plugin-vmware-vsphere/) [插件文档](https://docs.netapp.com/us-en/sc-plugin-vmware-vsphere/)["](https://docs.netapp.com/us-en/sc-plugin-vmware-vsphere/)
- ["BlueXP](https://docs.netapp.com/us-en/bluexp-family/)[文档](https://docs.netapp.com/us-en/bluexp-family/)["](https://docs.netapp.com/us-en/bluexp-family/)

#### 版权信息

版权所有 © 2024 NetApp, Inc.。保留所有权利。中国印刷。未经版权所有者事先书面许可,本文档中受版权保 护的任何部分不得以任何形式或通过任何手段(图片、电子或机械方式,包括影印、录音、录像或存储在电子检 索系统中)进行复制。

从受版权保护的 NetApp 资料派生的软件受以下许可和免责声明的约束:

本软件由 NetApp 按"原样"提供,不含任何明示或暗示担保,包括但不限于适销性以及针对特定用途的适用性的 隐含担保,特此声明不承担任何责任。在任何情况下,对于因使用本软件而以任何方式造成的任何直接性、间接 性、偶然性、特殊性、惩罚性或后果性损失(包括但不限于购买替代商品或服务;使用、数据或利润方面的损失 ;或者业务中断),无论原因如何以及基于何种责任理论,无论出于合同、严格责任或侵权行为(包括疏忽或其 他行为),NetApp 均不承担责任,即使已被告知存在上述损失的可能性。

NetApp 保留在不另行通知的情况下随时对本文档所述的任何产品进行更改的权利。除非 NetApp 以书面形式明 确同意,否则 NetApp 不承担因使用本文档所述产品而产生的任何责任或义务。使用或购买本产品不表示获得 NetApp 的任何专利权、商标权或任何其他知识产权许可。

本手册中描述的产品可能受一项或多项美国专利、外国专利或正在申请的专利的保护。

有限权利说明:政府使用、复制或公开本文档受 DFARS 252.227-7013 (2014 年 2 月)和 FAR 52.227-19 (2007 年 12 月)中"技术数据权利 — 非商用"条款第 (b)(3) 条规定的限制条件的约束。

本文档中所含数据与商业产品和/或商业服务(定义见 FAR 2.101)相关,属于 NetApp, Inc. 的专有信息。根据 本协议提供的所有 NetApp 技术数据和计算机软件具有商业性质,并完全由私人出资开发。 美国政府对这些数 据的使用权具有非排他性、全球性、受限且不可撤销的许可,该许可既不可转让,也不可再许可,但仅限在与交 付数据所依据的美国政府合同有关且受合同支持的情况下使用。除本文档规定的情形外,未经 NetApp, Inc. 事先 书面批准,不得使用、披露、复制、修改、操作或显示这些数据。美国政府对国防部的授权仅限于 DFARS 的第 252.227-7015(b)(2014 年 2 月)条款中明确的权利。

商标信息

NetApp、NetApp 标识和 <http://www.netapp.com/TM> 上所列的商标是 NetApp, Inc. 的商标。其他公司和产品名 称可能是其各自所有者的商标。